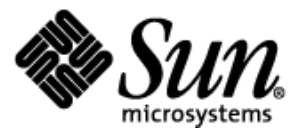

# Basic Customization Guide

Wireless Toolkit, Version 2.1

JavaTM 2 Platform, Micro Edition

Sun Microsystems, Inc. 4159 Network Circle Santa Clara, CA 95054 U.S.A. 650-960-1300

December 2003

Copyright © 2003 Sun Microsystems, Inc., 4150 Network Circle, Santa Clara, California 95054, U.S.A. All rights reserved.

Sun Microsystems, Inc. has intellectual property rights relating to technology embodied in the product that is described in this document. In particular, and without limitation, these intellectual property rights may include one or more of the U.S. patents listed at <http://www.sun.com/patents> and one or more additional patents or pending patent applications in the U.S. and in other countries.

U.S. Government Rights - Commercial software. Government users are subject to the Sun Microsystems, Inc. standard license agreement and applicable provisions of the FAR and its supplements.

Sun, Sun Microsystems, the Sun logo, Java, Solaris, Sun[tm] ONE Studio, Java 2 Platform, Micro Edition, Wireless Toolkit, J2SE, JDK, and the Java Coffee Cup logo are trademarks or registered trademarks of Sun Microsystems, Inc. in the U.S. and other countries.

UNIX is a registered trademark in the U.S. and other countries, exclusively licensed through X/Open Company, Ltd.

The Adobe® logo is a registered trademark of Adobe Systems, Incorporated.

Products covered by and information contained in this service manual are controlled by U.S. Export Control laws and may be subject to the export or import laws in other countries. Nuclear, missile, chemical biological weapons or nuclear maritime end uses or end users, whether direct or indirect, are strictly prohibited. Export or reexport to countries subject to U.S. embargo or to entities identified on U.S. export exclusion lists, including, but not limited to, the denied persons and specially designated nationals lists is strictly prohibited.

DOCUMENTATION IS PROVIDED "AS IS" AND ALL EXPRESS OR IMPLIED CONDITIONS, REPRESENTATIONS AND WARRANTIES, INCLUDING ANY IMPLIED WARRANTY OF MERCHANTABILITY, FITNESS FOR A PARTICULAR PURPOSE OR NON-INFRINGEMENT, ARE DISCLAIMED, EXCEPT TO THE EXTENT THAT SUCH DISCLAIMERS ARE HELD TO BE LEGALLY INVALID.

Copyright © 2003 Sun Microsystems, Inc., 4150 Network Circle, Santa Clara, California 95054, Etats-Unis. Tous droits réservés.

Sun Microsystems, Inc. a les droits de propriété intellectuels relatants à la technologie incorporée dans le produit qui est décrit dans ce document. En particulier, et sans la limitation, ces droits de propriété intellectuels peuvent inclure un ou plus des brevets américains énumérés à <http://www.sun.com/patents> et un ou les brevets plus supplémentaires ou les applications de brevet en attente dans les Etats - Unis et dans les autres pays.

Sun, Sun Microsystems, le logo Sun, Java, Solaris, Sun[tm] ONE Studio, Java 2 Platform, Micro Edition, Wireless Toolkit, J2SE, JDK et le logo Java Coffee Cup sont des marques de fabrique ou des marques déposées de Sun Microsystems, Inc. aux Etats-Unis et dans d'autres pays.

UNIX est une marque déposée aux Etats-Unis et dans d'autres pays et licenciée exlusivement par X/Open Company, Ltd.

Le logo Adobe® est une marque déposée de Adobe Systems, Incorporated.

Les produits qui font l'objet de ce manuel d'entretien et les informations qu'il contient sont régis par la législation américaine en matière de contrôle des exportations et peuvent être soumis au droit d'autres pays dans le domaine des exportations et importations. Les utilisations finales, ou utilisateurs finaux, pour des armes nucléaires, des missiles, des armes biologiques et chimiques ou du nucléaire maritime, directement ou indirectement, sont strictement interdites. Les exportations ou réexportations vers des pays sous embargo des États-Unis, ou vers des entités figurant sur les listes d'exclusion d'exportation américaines, y compris, mais de manière non exclusive, la liste de personnes qui font objet d'un ordre de ne pas participer, d'une façon directe ou indirecte, aux exportations des produits ou des services qui sont régi par la législation américaine en matière de contrôle des exportations et la liste de ressortissants spécifiquement désignés, sont rigoureusement interdites.

LA DOCUMENTATION EST FOURNIE "EN L'ÉTAT" ET TOUTES AUTRES CONDITIONS, DECLARATIONS ET GARANTIES EXPRESSES OU TACITES SONT FORMELLEMENT EXCLUES, DANS LA MESURE AUTORISEE PAR LA LOI APPLICABLE, Y COMPRIS NOTAMMENT TOUTE GARANTIE IMPLICITE RELATIVE A LA QUALITE MARCHANDE, A L'APTITUDE A UNE UTILISATION PARTICULIERE OU A L'ABSENCE DE CONTREFAÇON.

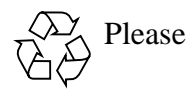

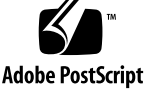

# **Contents**

#### **[Preface](#page-10-0) xi**

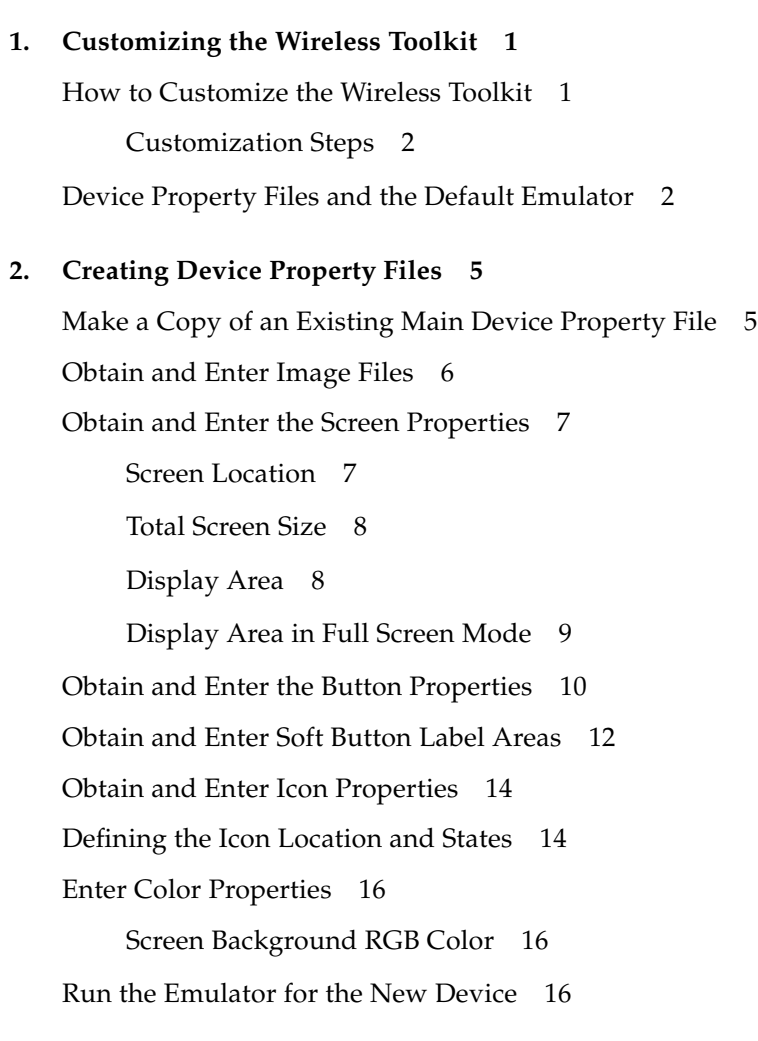

```
3. Examining Device Property Files 17
   Device Property Files 18
   Main Device Property File 19
        Fonts 19
             Fonts Used by the MIDP APIs 19
             Default Font 20
             System Fonts 20
             Bitmap Fonts 20
        Font Underlining 22
        The Device Image 22
             Image without Buttons Pressed 23
             Image with Buttons Pressed 23
             Image with Buttons Highlighted and Backlight On 23
             Scaling 23
        Screen Properties 24
             Screen Location 25
             Total Screen Size 26
             Display Area 26
             Display Area in Full Screen Mode 26
             Screen Pixel Ratio 27
             Screen Background Color 27
             Screen Border Color 28
             Touch Screen 28
             Screen Buffering 28
        Device Buttons 29
             Keyboard Handler 29
             Defining a Device Button 29
             Assigning a PC Keyboard Key to a Button 31
             Assigning a Game Action to a Button 32
             Specifying the Characters Generated by a Button Press 32
```
[Assigning Abstract Commands to Buttons](#page-46-0) 33 [Displayed Icons 3](#page-51-0)8 [Defining the Icon Location and States](#page-51-1) 38 [Soft Button Label Display](#page-52-0) 39 [Color](#page-53-0) 40 [Sound Alerts](#page-53-1) 40 [Device Software Capabilities 4](#page-54-0)1 [Locales 4](#page-55-0)2 [Character Encodings](#page-55-1) 42 [Transparent Images](#page-56-0) 43 **A. [Default Emulator Device](#page-58-0) [Property Files](#page-58-0) 45**

[Property Files](#page-58-1) 45

[DefaultGrayPhone.properties 4](#page-59-0)6

[Device Image Files](#page-66-0) 53

[Icon Image Files 5](#page-66-1)3

#### **B. [Support for ByteCode Obfuscators](#page-68-0) 55**

[Adding a ByteCode Obfuscator 5](#page-68-1)5

[Example 5](#page-69-0)6

#### **C. [Connecting to the Wireless Toolkit's](#page-72-0) [WMA Emulation Environment](#page-72-0) 59**

**[Index 6](#page-74-0)1**

**vi** Wireless Toolkit Basic Customization Guide • December 2003

# Figures

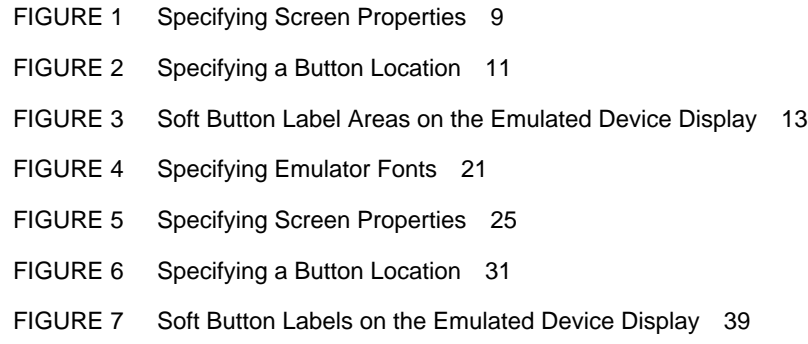

[FIGURE 8 Images of Device Key Press States 53](#page-66-2)

# Tables

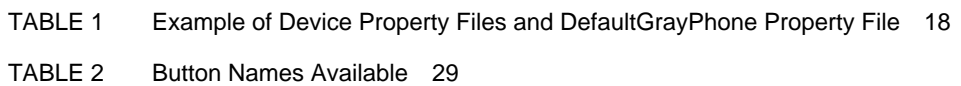

- [TABLE 3 Abstract Command Types in Order of Precedence 33](#page-46-1)
- [TABLE 4 Alert Type Values 41](#page-54-1)
- [TABLE 5 Example of Device Property Files 45](#page-58-2)
- [TABLE 6 Icon Image Files 53](#page-66-3)

**x** Wireless Toolkit Basic Customization Guide • December 2003

## <span id="page-10-0"></span>Preface

The *Java*™ *2 Platform, Micro Edition, Wireless Toolkit Basic Customization Guide* describes how to customize the J2ME™ Wireless Toolkit by modifying device property files.

## Who Should Use This Book

This guide is intended for developers who need to configure the J2ME Wireless Toolkit to accommodate device emulators other than the ones provided by the Wireless Toolkit. This document assumes that you are familiar with Java programming, Mobile Information Device Profile (MIDP) and the Connected Limited Device Configuration (CLDC) specifications.

## How This Book Is Organized

This guide contains the following chapters and appendixes:

[Chapter 1](#page-14-2) describes briefly customization steps, device property files, and the default emulator.

[Chapter 2](#page-18-2) explains, through a tutorial, how to create device property files that enable the Wireless Toolkit to emulate devices other than the default devices supplied by the toolkit. The tutorial shows you how to obtain and enter image files, screen properties, button properties, soft button label areas, and icon properties. The tutorial also explains how to set color properties and how to run the emulator for the new device.

[Chapter 3](#page-30-1) describes in depth the components of a device definition and explains how to create a device definition.

[Appendix A](#page-58-3) lists the property files for the default emulator, describes the properties for it, and lists the image and icon files for the default emulator.

[Appendix B](#page-68-2) explains how to add a bytecode obfuscator to the Wireless Toolkit using the framework provided by the toolkit.

[Appendix C](#page-72-1) describes the extension API provided with the Wireless Toolkit that you can use to connect to the Wireless Toolkit's WMA emulation environment.

# Using Operating System Commands

This document may not contain information on basic  $UNIX^{\circledast}$  or Microsoft Windows commands and procedures such as opening a terminal window, changing directories, and setting environment variables. See the software documentation that you received with your system for this information.

# Typographic Conventions

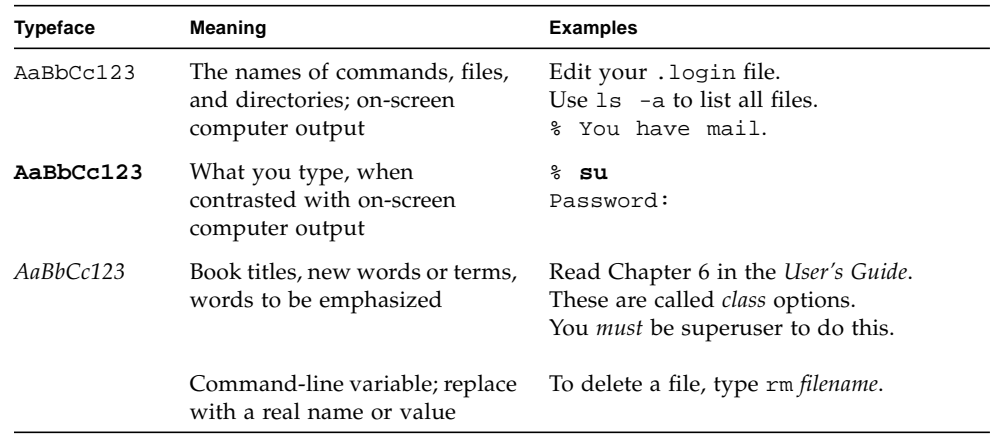

# Shell Prompts

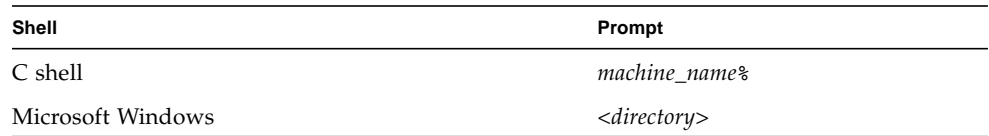

# Related Documentation

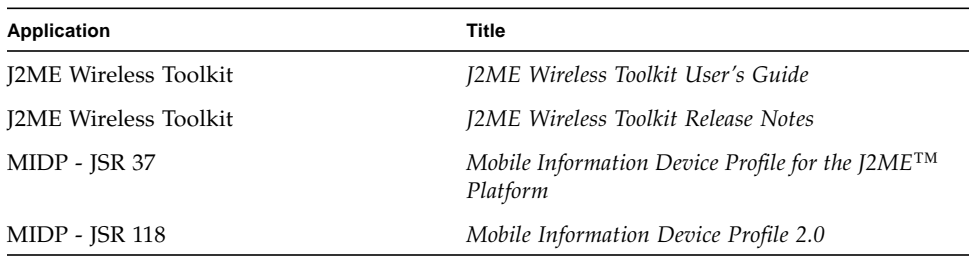

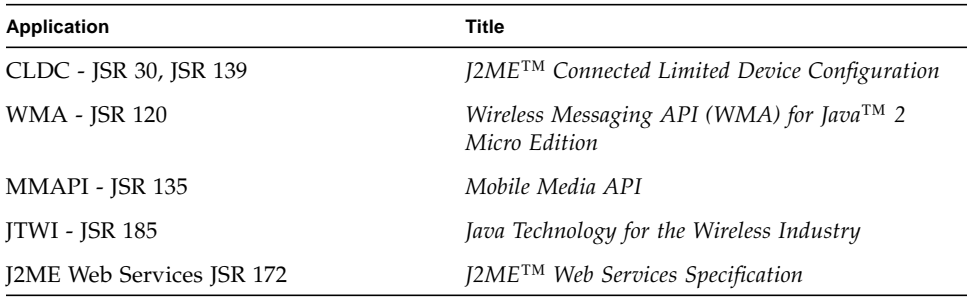

# Accessing Sun Documentation Online

The Java Developer Connection<sup>SM</sup> web site enables you to access Java<sup>™</sup> platform technical documentation on the Web.

<http://developer.java.sun.com/developer/infodocs/>

# Sun Welcomes Your Comments

We are interested in improving our documentation and welcome your comments and suggestions. You can email your comments to us at:

wtk-comments@sun.com

## <span id="page-14-2"></span><span id="page-14-0"></span>Customizing the Wireless Toolkit

The Java<sup>TM</sup> 2 Platform, Micro Edition Wireless Toolkit (J2ME<sup>TM</sup> Wireless Toolkit) provides an emulation environment for the development of applications compliant with the Mobile Information Device Profile (MIDP).

The *Java 2 Platform, Micro Edition Wireless Toolkit Basic Customization Guide* provides technical details for configuring the toolkit to accommodate new device emulators.

This chapter gives an overview of customizing the J2ME Wireless Toolkit and includes the following topics:

- [How to Customize the Wireless Toolkit](#page-14-1)
- [Device Property Files and the Default Emulator](#page-15-1)

[Chapter 2, "Creating Device Property Files](#page-18-3)" presents a tutorial on how to adapt the device definitions in J2ME Wireless Toolkit for a new device.

[Chapter 3, "Examining Device Property Files"](#page-30-2) describes in more detail the components of a device definition and how to create your own device definition.

### <span id="page-14-1"></span>How to Customize the Wireless Toolkit

One of the major benefits of the J2ME Wireless Toolkit is its ability to be customized: it can be readily adapted to provide a platform for developing Java applications that can run on many different devices, even from different manufacturers.

To do this, the J2ME Wireless Toolkit provides a Default Emulator that can be easily customized to provide high-fidelity emulation for many devices. The appearance and behavior of an emulated device is defined in the Default Emulator by a set of device property files, which contain the device's images and property definitions. Thus, you can add a new device by simply creating a new set of device property files.

#### <span id="page-15-0"></span>Customization Steps

You customize the J2ME Wireless Toolkit for a new device in three simple steps:

#### **1. Obtain the default J2ME Wireless Toolkit.**

The toolkit includes a default development environment and a Default Emulator. The Default Emulator is supplied with sets of device property files that enable the emulation of several generic wireless devices.

#### **2. Create new device property files.**

A company that wants to have applications developed for specific devices using the toolkit can modify the device property files and use them with the Default Emulator.

#### **3. Add the new device property files to the J2ME Wireless Toolkit.**

The set of device property files that was created for an additional device is copied to the folder in the J2ME Wireless Toolkit's installation that contains device definitions. The new device is automatically added to the device list.

**Note –** If you need to customize the J2ME Wireless Toolkit in a way that cannot be achieved by producing a new set of device property files alone, please contact Sun Microsystems, Inc. for information about additional possibilities of customizing the J2ME Wireless Toolkit. Send email to wtk-comments@sun.com.

# <span id="page-15-1"></span>Device Property Files and the Default Emulator

The Default Emulator is the customizable device emulator supplied with the J2ME Wireless Toolkit. It contains the engine used to emulate J2ME applications, along with a highly configurable front end.

The basic definition of a device to be emulated by the Default Emulator is contained in its Main Device Property file. The Main Device Property file covers such features as the size of the screen that is emulated, the locations of image files used to display the device, and the active areas within these images that are used to represent buttons. Other device property files are also used to define a device's characteristics in the Default Emulator; these are mainly image files containing the device's image and images of any on-screen icons that are used in the device's emulation.

A device definition's Main Device Property file is located in the wtklib\devices subdirectory of the J2ME Wireless Toolkit's installation directory. Within the wtklib\devices directory, each emulated device *X* has a directory X containing a Main Device Property file named *X*.properties.

For example, suppose the J2ME Wireless Toolkit is installed in the directory C:\WTK21. Then, the Main Device Property File for the device DefaultColorPhone is located at C:\WTK21\wtklib\devices\DefaultColorPhone\DefaultColorPhone.pro perties.

For the remainder of this document, {*j2mewtk.dir*}, denotes the installation directory of the J2ME Wireless Toolkit.

Wireless Toolkit Basic Customization Guide • December 2003

# <span id="page-18-3"></span><span id="page-18-2"></span><span id="page-18-0"></span>Creating Device Property Files

This chapter presents a simple tutorial that walks you through the procedures for creating a device property file. You will learn how to use the new device property files to enable the J2ME Wireless Toolkit to emulate applications for the device. See [Chapter 3, "Examining Device Property Files"](#page-30-2) for a detailed reference on device properties, the custom-tailoring options available, and how to use them.

In the following step-by-step tutorial, you will create a device definition for a device called NewPhone. Because of the similarity of NewPhone to the DefaultColorPhone device included with the J2ME Wireless Toolkit, the tutorial adapts the existing property file for DefaultColorPhone.

The steps of the tutorial are:

- [Make a Copy of an Existing Main Device Property File](#page-18-1)
- [Obtain and Enter Image Files](#page-19-0)
- [Obtain and Enter the Screen Properties](#page-20-0)
- [Obtain and Enter the Button Properties](#page-23-0)
- [Obtain and Enter Soft Button Label Areas](#page-25-0)
- [Obtain and Enter Icon Properties](#page-27-0)
- [Enter Color Properties](#page-29-0)
- [Run the Emulator for the New Device](#page-29-2)

# <span id="page-18-1"></span>Make a Copy of an Existing Main Device Property File

You will create a device property file for a new emulated device called NewPhone.

The first step in creating a property file for NewPhone is to copy the directory associated with the existing device, DefaultColorPhone, to the new directory NewPhone and to rename the main property file.

**Note –** All directory names in this chapter refer to the installation directory of the J2ME Wireless Toolkit. (If you chose the default option at installation, the directory is  $C:\WTK21.$ 

- **1. Copy the directory** wtklib\devices\DefaultColorPhone **and its contents as** wtklib\devices\NewPhone.
- **2. Rename the main device property file** wtklib\devices\NewPhone\DefaultColorPhone.properties **to** wtklib\devices\NewPhone\NewPhone.properties.

### <span id="page-19-0"></span>Obtain and Enter Image Files

You need to provide image files for the new device. These image files should differ only in their representation of the active buttons. (Active buttons are those buttons used in the emulation of the device in the J2ME Wireless Toolkit.)

The image files are:

- a default image file showing the active buttons in normal unpressed position
- an image file showing the active buttons in a pressed position
- an image file showing the active buttons highlighted and an indicator light to indicate that backlighting is turned on the device
- an image of the network indicator icon in the enabled state

These images are used by the Emulator to show visual effects when the user moves the pointer over, or clicks on, a device button. The device backlight is turned when a MIDP API is being called or when communication over the network is taking place. An image file can be in JPEG, GIF, or PNG format.

**1. Create the image files such that the size of the device's screen in each image is the same as the pixel size of the display on the real device.**

For example, if the device has a screen of 96 pixels horizontally by 128 vertically, your images should have the same size as the screen.

**2. Insert the new image files in the** NewPhone **directory in place of the following files, respectively:**

```
wtklib\devices\NewPhone\ph1_neut.png
wtklib\devices\NewPhone\ph1_press.png
wtklib\devices\NewPhone\ph1_highlight.png
wtklib\devices\NewPhone\indicator.png
```
**3. Change the image file names in the following lines in** NewPhone.properties**, if they are different from the names already present.**

default\_image = ph1\_neut.png

pressed\_buttons\_image = ph1\_press.png highlighted\_image = ph1\_highlight.png

**4. Change the indicator image locations in the following lines in** NewPhone.properties**, if they are different from the existing locations. The network indicator location property has the following format:**

netindicator.bounds = *x, y, width, height*

Where *x* is a horizontal distance in pixels to the network's indicator left top corner, *y* is a vertical distance to the network's indicator left top corner, *width* is and indicator's image *width* and *height* is an indicator image's height. For example:

```
netindicator.image = indicator.png
netindicator.bounds = 17, 82, 19, 19
```
### Obtain and Enter the Screen Properties

- <span id="page-20-0"></span>● **By measuring the image file, obtain the screen properties:**
	- [Screen Location](#page-20-1)
	- [Total Screen Size](#page-21-0)
	- [Display Area](#page-21-1)

**Note –** In the following sections, the values entered in the device property file are assumed to be values that you have measured on the image file and are intended to be an example.

#### <span id="page-20-1"></span>Screen Location

Referring to the left image in [FIGURE 1 on page 9,](#page-22-1) you specify the location of the top left corner of the screen relative to the top left corner of the device image by two lines of the form:

```
screen.x = < horizontal distance in pixels>
screen.y = <vertical distance in pixels>
```
● **Enter the following measured values for the screen location in** NewPhone.properties**:**

```
screen.x = 38
screen.y = 82
```
#### <span id="page-21-0"></span>Total Screen Size

Referring to the left image in [FIGURE 1](#page-22-1), you specify the total screen size by two lines of the form:

screen.width = <horizontal distance in pixels> screen.height = <vertical distance in pixels>

● **Enter the following measured values for the total screen size in** NewPhone.properties**:**

screen.width = 96 screen.height = 128

#### <span id="page-21-1"></span>Display Area

Referring to the right image in [FIGURE 1 on page 9,](#page-22-1) the display area (or paintable region) is that part of the screen that is available to applications. The remainder of the screen is for icons and soft button labels.

The coordinates of the display area are relative to the screen location.

You can specify the display area used by the application to be a subregion of the screen by four lines of the form:

```
screenPaintableRegion.x = <horizontal distance to display area>
screenPaintableRegion.y = <vertical distance to display area>
screenPaintableRegion.width = <width of display area>
screenPaintableRegion.height = <height of display area>
```
● **Enter the following measured values for the screen display area in** NewPhone.properties**.**

```
screenPaintableRegion.x = 0
screenPaintableRegion.y = 10
screenPaintableRegion.width = 96
screenPaintableRegion.height = 100
```
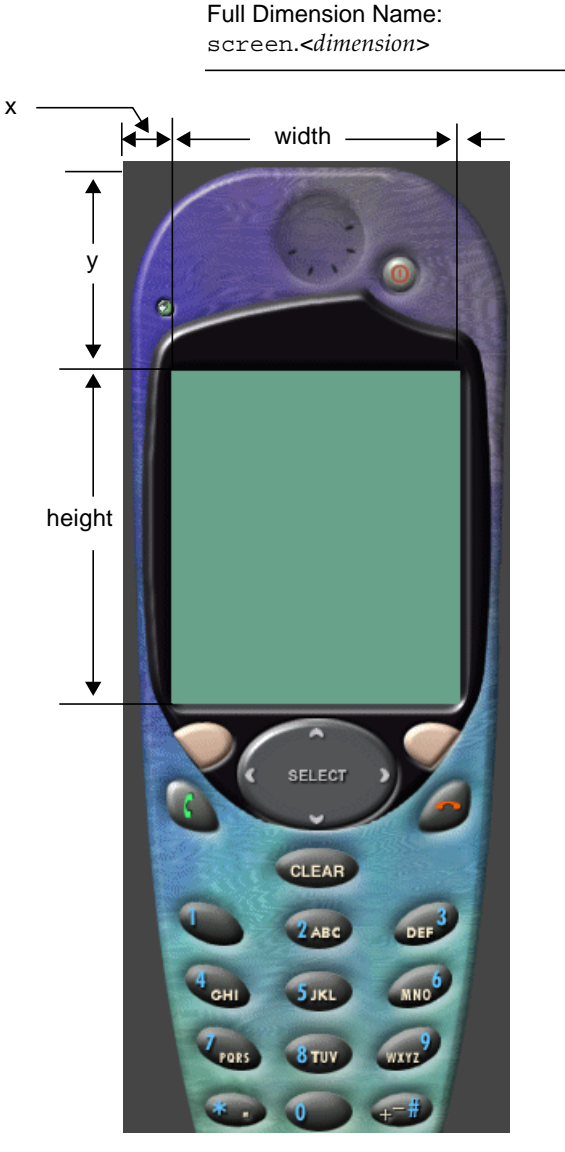

Screen Location

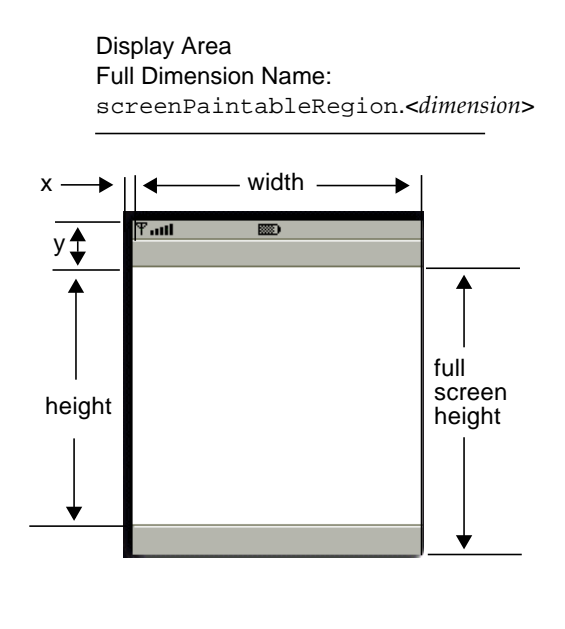

<span id="page-22-1"></span>**FIGURE 1** Specifying Screen Properties

### <span id="page-22-0"></span>Display Area in Full Screen Mode

The MIDP 2.0 specification allows applications to use the full screen area. The Default Emulator defines the coordinates for a full screen as follows:

■ Upper left coordinate - the upper left coordinate of the display area: (screenPaintableRegion.*x*, screenPaintableRegion.*y*).

■ Bottom right coordinate - the bottom right coordinate of the screen area: (screen.*x*+screen.*width*, screen.*y*+screen.*height*).

Customization of the display area will be available in future versions of the Wireless Toolkit.

### Obtain and Enter the Button Properties

<span id="page-23-0"></span>**1. By measuring the image file, obtain the button properties.**

A button on the emulated device is defined in the main device property file by name and screen location in the following form:

button.<*button\_name*> = *x*, *y*, *width*, *height*

where the parameters are as follows:

- *button\_name*: One of the button names defined for the DefaultColorPhone: 0, 1, 2, 3, 4, 5, 6, 7, 8,9, POUND, ASTERISK, SEND, END, LEFT, RIGHT, UP, DOWN, SELECT, SOFT1, SOFT2 and POWER. For information about how to use additional button names, see ["Device Buttons" on page 29.](#page-42-4)"
- *x*: The x-coordinate of the left edge of the button image, in pixels relative to the left edge of the device image
- *y*: The y-coordinate of the top edge of the button image, in pixels relative to the top edge of the device image
- *width*: The width of the button image, in pixels
- *height*: The height of the button image, in pixels.

The button location and dimensions are used for two purposes:

- To define the active region in which a mouse click is interpreted as a button press.
- To define the region of the device image that is used to show graphic effects on device buttons.

The region for each button should be defined to be large enough to cover the button's area on all three device images. However, be careful not to allow the buttons' regions to overlap each other.

The button coordinates are shown in [FIGURE 2 on page 11.](#page-24-0)

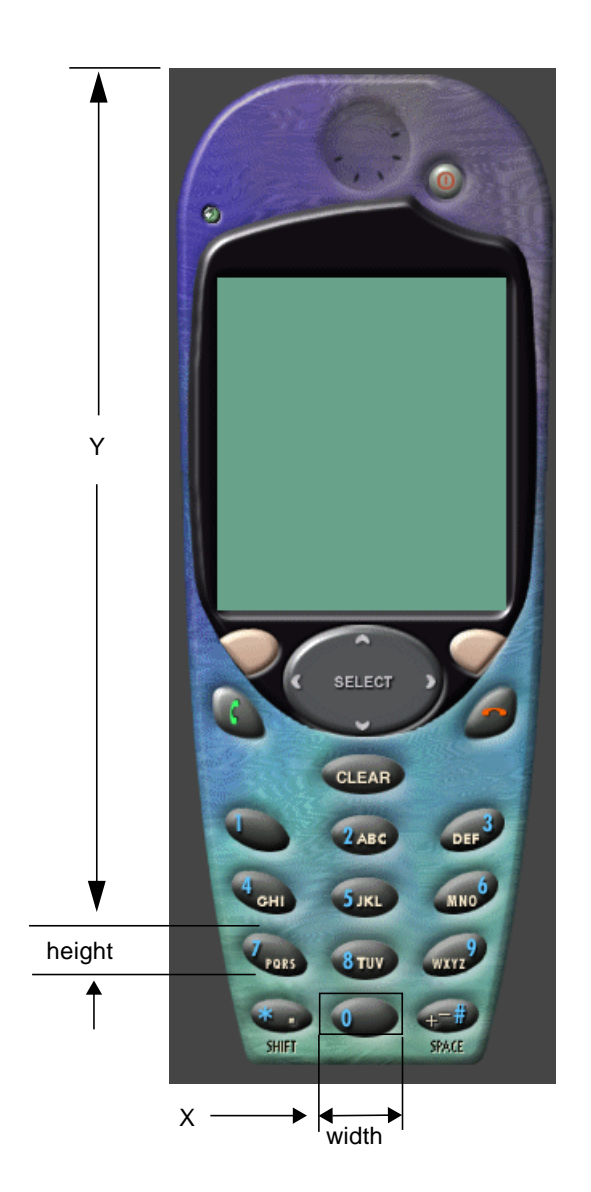

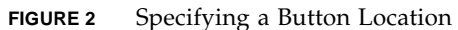

#### <span id="page-24-0"></span>**2. Enter the following measured values for the button properties in**

NewPhone.properties**:**

 $button.0 = 66, 417, 41, 22$ button.1 = 21, 319, 41, 22 button.2 = 66, 320, 41, 22 button.3 = 110, 320, 41, 22 button.4 = 20, 352, 41, 22 button.5 = 65, 352, 41, 22 button.6 = 112, 352, 41, 22

```
button.7 = 21, 384, 41, 22
button.8 = 65, 384, 41, 22
button.9 = 111, 384, 41, 22
button.POUND = 110, 417, 41, 22
button.ASTERISK = 21, 417, 41, 22
button.SEND = 25, 295, 32, 17
button.END = 114, 295, 32, 17
button.LEFT = 37, 254, 26, 26
button.RIGHT = 114, 253, 23, 27
button.UP = 69, 232, 35, 22
button.SELECT = 65, 257, 43, 23
button.DOWN = 70, 284, 34, 21
button.UP.1 = 4, 87, 10, 18
button.DOWN.1 = 4, 189, 10, 20
button.SOFT1 = 29, 228, 33, 20
button.SOFT2 = 112, 227, 32, 20
button.POWER = 33, 52, 18, 10
```
## <span id="page-25-0"></span>Obtain and Enter Soft Button Label Areas

**1. By measuring the image file, obtain the soft button properties.**

NewPhone has two soft buttons—similar to the DefaultColorPhone. Their label areas are displayed in the area of the screen that is available to icons. This area is not directly accessible to the application. [FIGURE 3 on page 13](#page-26-0) shows the soft button labels Undo and Menu on the lower part of the device screen.

**Note –** See [Chapter 3, "Examining Device Property Files](#page-30-2)" for information on how to define devices with different numbers of soft buttons.

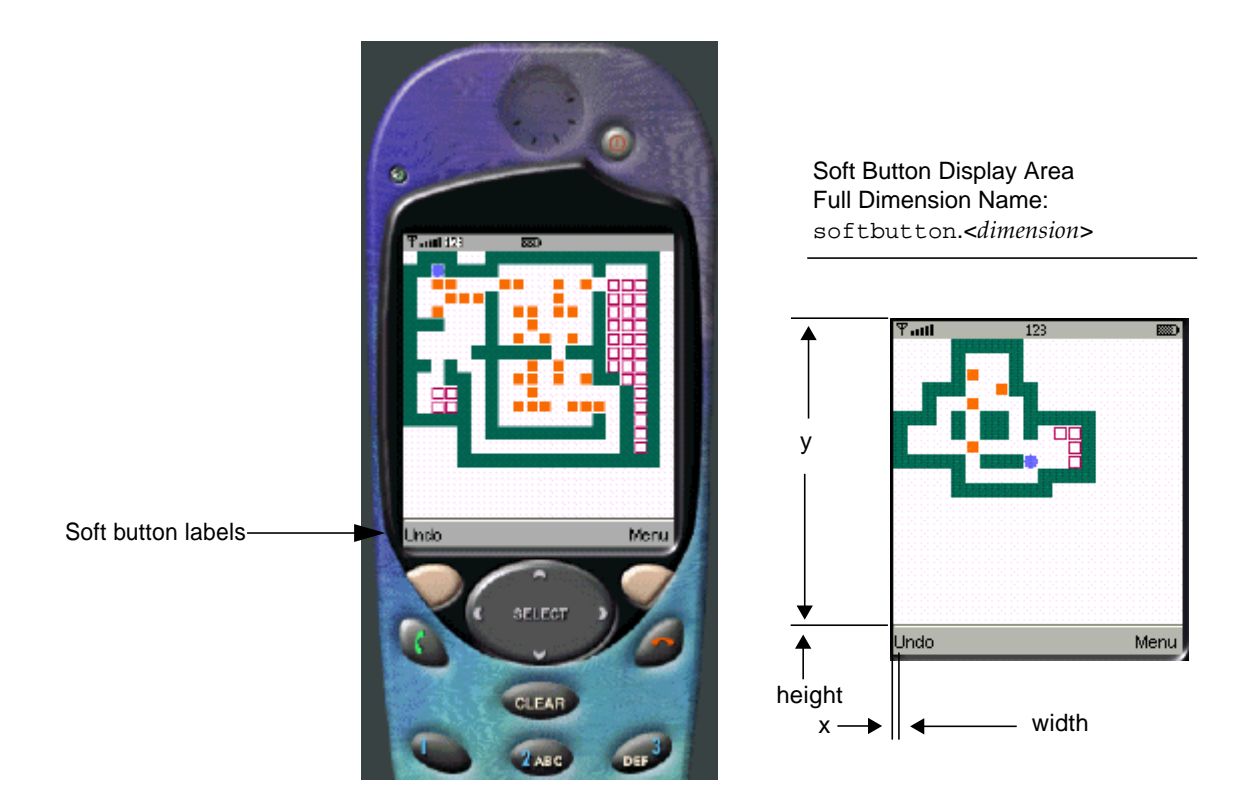

<span id="page-26-0"></span>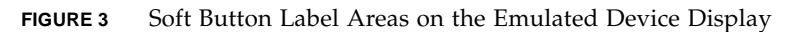

A soft button label display is defined by a line of the form: softbutton.<*number*> = <*x*>,<*y*>,<*width*>,<*height*>,<*font*>,<*align*>

where the parameters are defined as follows:

- The coordinates of the soft button label area:
	- *x*: The x-coordinate of the left edge of the label area, in pixels relative to the left edge of the screen area
	- *y*: The y-coordinate of the top edge of the label area, in pixels relative to the top edge of the screen area
	- *width*: The width of the label, in pixels
	- *height*: The height of the label, in pixels
- *font*: The font of the soft button label
- *align*: The alignment of the text of the soft button label within its area: "left", "right" or "center"
- **2. Enter the following measured values for the soft button properties in** NewPhone.properties**:**

softbutton.0=1,112,40,16, softButton, left softbutton.1=56,112,40,16, softButton, right

### <span id="page-27-0"></span>Obtain and Enter Icon Properties

An icon in the context of the Emulator is any graphic, constant or variable, that is displayed on the device screen global region (the region that is outside of the drawable area). This includes scrolling indicators, the battery level indicator and any other images of a similar type. See [Appendix A, "Default Emulator Device](#page-58-4) [Property Files](#page-58-4)" for a list of the icons provided with the J2ME Wireless Toolkit.

Icons are used by the J2ME Wireless Toolkit emulator to indicate the status of several operations to the user:

- The left, right, up and down icons indicate the possible scrolling operations.
- The inmode icon indicates the current text input mode (Capital letters, small letters or numbers).
- The domain icon indicates whether the current MIDlet suite is assigned a trusted domain.

An icon is defined by:

- A name. One of a fixed set of icon names. DefaultColorPhone defines the following set of icon names: left, right, up, down, inmode, internet, reception, and battery.
- A screen location. This is a coordinate pair giving the location of the top left corner of the icon, in pixels relative to the top left corner of the screen area of the device's image.
- A default state. The icon is initially in this state.
- A mapping of state names to image files. An icon can have any number of named states, as long as it has a line in the property file for each state giving the image associated with that state. If no image file is given for a particular state then no image is displayed when the icon is in that state.

**Note –** Image files for icons with multiple states should be aligned with one another, enabling a smooth visual transition on a change of state.

### Defining the Icon Location and States

#### <span id="page-27-1"></span>**1. By measuring the image file, obtain the icons properties.**

The screen location and initial state of the icon is defined by a line of the form:

icon.<*name*> = <*x\_location*>,<*y\_location*>,<*initial\_state*>

The icon states are defined by lines of the form:

icon.<*name*>.<state #1> = <state #1 *image*\_*filename*>

..

icon.<*name*>.<state #n> = <state #n *image\_filename*>

If an icon does not have an image for a particular state, only the name of the icon need be given, and the image field can be left blank.

Image files can be in GIF, PNG, or JPEG format.

**2. Enter the following measured values for the icons properties in**

icon.up: 44, 112, off icon.up.off: icon.up.on: up.gif

NewPhone.properties**:**

icon.down: 44, 118, off icon.down.off: icon.down.on: down.gif

icon.left: 36, 114, off icon.left.off: icon.left.on: left.gif

icon.right: 52, 114, off icon.right.off: icon.right.on: right.gif

icon.internet: 64, 1, off icon.internet.off: icon.internet.on: internet.gif

icon.reception: 2, 1, on icon.reception.on: reception.gif

icon.battery: 78, 2, on icon.battery.on: batt.gif

icon.inmode: 28, 2, off

### <span id="page-29-0"></span>Enter Color Properties

Two properties are provided to control the color in the Emulator:

- The isColor property determines whether the display is grayscale (false) or color (true).
- The colorCount property controls the number of colors available (when isColor is true) or the number of shades of gray available (when isColor is false).
- **Enter the following measured values for the color properties in** NewPhone.properties**.**

```
colorCount = 0x100
isColor = false
```
#### <span id="page-29-1"></span>Screen Background RGB Color

For a device with a grayscale screen, the background color of the screen can be set. The color is defined as a hexadecimal integer according to the standard Java color map. That is, the integer has the form RRGGBB, where RR, GG and BB are the red, green and blue components of the color, respectively. For example, white would be 0xffffff and red would be 0xff0000.

The background color is defined with the property screenBGColor.

● **Enter the following measured values for the screen background color properties in** NewPhone.properties**.**

screenBGColor = 0x64b890

### <span id="page-29-2"></span>Run the Emulator for the New Device

The new device, NewPhone, now appears in the list of available devices in KToolbar. If you are already running these tools, you must restart the application to see the updated list of devices.

# <span id="page-30-2"></span><span id="page-30-1"></span><span id="page-30-0"></span>Examining Device Property Files

This chapter explains in detail the structure and content of device property files for an emulated device.

The following is the list of the main behavior items that can be specified in the device property files:

- device image
- locations of buttons, and association of PC keys with device buttons
- screen location and resolution
- fonts
- displayed icons
- location, font and alignment of soft buttons
- color support
- MIDP abstract command implementation

By creating a new set of device property files, you can customize the behavior of the items that are described above to fit with the behavior of the real device. The folder wtklib\devices in the binary release of the J2ME Wireless Toolkit contains the device property files.

The syntax of device property files is that of the standard Java 2 Standard Edition property resources. For a description of the syntax, see the method detail for the load method for the Properties class at the following website:

[http://java.sun.com/j2se/1.4/docs/api/java/util/](http://java.sun.com/j2se/1.4/docs/api/java/util/Properties.html#load(java.io.InputStream)) Properties.html#load(java.io.InputStream)

For a description of the structure and content of device property files, see ["Device](#page-31-0) [Property Files" on page 18](#page-31-0).

**Note –** If you would like to have a new device property file posted on the J2ME Wireless Toolkit web site, or distributed with the next version of the J2ME Wireless Toolkit, send email to wtk-comments@sun.com.

# <span id="page-31-0"></span>Device Property Files

The device property files consist of a set of files that define the device's behavior and appearance. Each set of device property files is located in a directory whose name determines the name of the device.

{*j2mewtk.dir*} is used to refer to the directory in which the J2ME Wireless Toolkit is installed. For example, if you installed the J2ME Wireless Toolkit in the default directory C:\WTK21 then {*j2mewtk.dir*}\wtklib represents C:\WTK21\wtklib.

The device property directory must be located in {*j2mewtk.dir*}\wtklib\devices so that it can be used by the J2ME Wireless Toolkit.

For example, [TABLE 1](#page-31-1) lists the device property file for a device named DefaultGrayPhone and the shared property files used by all the devices provided with the Wireless Toolkit. The DefaultGrayPhone device property file is located at {*j2mewtk.dir*}\wtklib\devices\DefaultGrayPhone in the binary installation. The shared device property files are located at {*j2mewtk.dir*}\wtklib\devices\Share in the binary installation.

<span id="page-31-1"></span>

| <b>Property File</b>                                     | <b>Description</b>                    |
|----------------------------------------------------------|---------------------------------------|
| DefaultGrayPhone\DefaultGrayPhone.properties             | Main Device Property File             |
| {i2mewtk.dir}\wtklib\devices\Share\phl_neut.pnq          | Device image with buttons not pressed |
| { <i>j2mewtk.dir</i> }wtklib\devices\Share\ph1_press.png | Device image with buttons pressed     |
| {i2mewtk.dir}wtklib\devices\Share\ph1_highlight.png      | Device image with buttons highlighted |
| {i2mewtk.dir}wtklib\devices\Share\batt.gif               | Icon used in global region of device  |
| { <i>j2mewtk.dir</i> }wtklib\devices\Share\down.gif      | Icon used in global region of device  |
| {i2mewtk.dir}wtklibdevices\Share\internet.gif            | Icon used in global region of device  |
| {i2mewtk.dir}wtklib\devices\Share\reception.gif          | Icon used in global region of device  |
| { <i>j2mewtk.dir</i> }wtklib\devices\Share\up.gif        | Icon used in global region of device  |

**TABLE 1** Example of Device Property Files and DefaultGrayPhone Property File

See [Appendix A, "Default Emulator Device Property Files"](#page-58-4) for a full example of device property files.

## <span id="page-32-0"></span>Main Device Property File

This section describes the device property file that the Default Emulator uses to emulate a device.

The Main Device Property file is named <*device\_name*>.properties and is located in the directory <*device\_name*> where *device\_name* is the name of the device being emulated. For example, the Main Device Property file for a device named DefaultGrayPhone would be at

{*j2mewtk.dir*}\wtklib\devices\DefaultGrayPhone

\DefaultGrayPhone.properties. The Main Device Property file contains the information needed to define the device's appearance and behavior, as well as pointers to associated property files.

The Main Device Property file contains definitions for the following items. Each is discussed in detail in the sections below.

- [Fonts](#page-32-1)
- [The Device Image](#page-35-1)
- [Screen Properties](#page-37-0)
- [Device Buttons](#page-42-0)
- [Displayed Icons](#page-51-0)
- [Soft Button Label Display](#page-52-0)
- [Color](#page-53-0)
- [Sound Alerts](#page-53-1)
- [Device Software Capabilities](#page-54-0)

#### <span id="page-32-1"></span>Fonts

There are two types of fonts available for displaying text on the device screen:

- Bitmap fonts configured for the Emulator
- System fonts of the host PC

The device property file can specify the fonts used by the implementation of the MIDP graphics API.

#### <span id="page-32-2"></span>Fonts Used by the MIDP APIs

A font is specified by the MIDP APIs by the property:

font.<*face*>.<*style*>.<*size*> = <font definition>

where

- *face*: "system", "monospace", or "proportional"
- *style*: "plain", "bold", or "italic"
- *size*: "small", "medium", or "large"

The font definition is according to the format for describing a system font (see ["System Fonts" on page 20\)](#page-33-1) or a bitmap font (see ["Bitmap Fonts" on page 20](#page-33-2)).

#### *Example*

font.system.italic.small: Helvetica-italic-9

The default font (see ["Default Font"](#page-33-0)) is used for any MIDP font combination that is not defined.

#### <span id="page-33-0"></span>Default Font

A default font must be specified. This font is used in all cases where no other definition was given.

The default font is specified as follows:

```
font.default = <font_properties_filename> | <system font definition>
```
#### *Example*

font.default = Arial-plain-12

#### <span id="page-33-1"></span>System Fonts

A system font definition is in the standard Java format for specifying such a font. For details, see

[http://java.sun.com/j2se/1.4/docs/api/java/awt/Font.html.](http://java.sun.com/j2se/1.4/docs/api/java/awt/Font.html)

You can tell the Emulator to use the resident PC fonts to display text on the device screen.

Use the font specification in the form:

font.<*name*> = <system font definition>

#### *Example*

font.softButton = Arial-plain-12

#### <span id="page-33-2"></span>Bitmap Fonts

To tell the Emulator to use a bitmap font, you need to specify a font property file that describes the font:

font.<*font\_name*> = <*font\_property\_filename*>

#### *Example*

```
font.softButton = bitmap_font.properties
font.system.bold.medium = bold_font.properties
```
A font property file contains definitions for the following properties:

font\_image = <*image\_filename*> font\_height = <*pixel\_height\_font*> font\_ascent = <*pixel\_ascent\_font*> font\_descent = <*pixel\_descent\_font*> font\_leading = <*pixel\_space\_between\_lines\_of\_text*>

The first property, font\_image, refers to an image file, in PNG, GIF or JPEG format, that contains the font bitmap. The form of the bitmap should be a row of characters, as shown in [FIGURE 4](#page-34-0).

The other properties listed above define other characteristics of the font:

- height—the height of a character
- ascent—the part of the character that is above the base line
- descent—the part of a character that is below the base line
- leading—the spacing between lines

For a complete description of height, ascent, descent and leading as they relate to fonts, see

<http://java.sun.com/j2se/1.4/docs/api/java/awt/FontMetrics.html>

The bitmap font property file contains a list of properties of the form:

ascii\_x-< $n$ > = <horizontal pixel location in the image>

where  $\langle n \rangle$  is a number between 0 and 256, and the given pixel location refers to the start of that character's definition in the font bitmap. The characters must be adjacent in the image, so that one character ends where another begins. The following image shows the interpretation of the horizontal pixel locations:

ASCII character

!"#\$%&'()\*+,-./0123456789:;<=>?@ABCDEFGHIJKLMNOPQRSTUVWXYZ[\]^\_`abcdefghijkImnopqrstuvw

D

<span id="page-34-0"></span>Distance to character -

**FIGURE 4** Specifying Emulator Fonts

#### *Example*

```
ascii x-0 = 0\text{ascii\_x-1} = 0..
\text{ascii}_x - 32 = 0ascii_x-33 = 8
```
ascii\_x-254 = 1149 ascii\_x-255 = 1154  $\arcsin x - 256 = 1160$ 

..

**Note –** This type of font supports only eight bit ASCII values (256 characters) and not 16 bit unicode characters.

#### <span id="page-35-0"></span>Font Underlining

The MIDP specification allows underlined fonts. By default, the emulator supports font underlining. You can disable this feature for all fonts by setting the property:

font.all.underline.enabled = false

It is also possible to disable underlining for a specific font by setting the property:

font.<*face*>.<*style*>.<*size*>.underline.enabled = false

Where face, style and size are as described in ["Fonts Used by the MIDP APIs"](#page-32-2) [on page 19.](#page-32-2)

It is possible to specify the thickness of the line used for underlining by a line of the form:

font.<*face*>.<*style*>.<*size*>.underline.width = <width in pixels>

The default width of the line is one pixel for plain and italic font styles and two pixels for the bold font style.

It is also possible to specify the distance of the line used for underlining from the font baseline by a line of the form:

font.<*face*>.<*style*>.<*size*>.underline.offset = <offset from baseline in pixels>

The default offset is one pixel for all fonts.

#### <span id="page-35-1"></span>The Device Image

To specify the device image, you need to specify three separate device graphic images. These image files should differ only in their representation of active buttons (those buttons that are to be used in the emulation of the device in the J2ME Wireless Toolkit).

The image files are:

■ A base image with all active buttons in a neutral state (not pressed or highlighted)
- An image with all the active buttons pressed—to show a button being pressed when the user selects it
- An image with all the active buttons highlighted—to provide a visual indication that the pointer is sufficiently positioned over a button that a mouse click will activate the button.

Image files can be in GIF, PNG, or JPEG format.

#### Image without Buttons Pressed

To specify a device image without the buttons pressed, enter a line of the form:

```
default_image = <image_filename>
For example,
default_image = phone_base.png
```
#### Image with Buttons Pressed

To specify a device image with the buttons pressed, enter a line of the form: pressed\_buttons\_image = <*image\_filename*>

```
For example,
pressed_buttons_image = phone_pressed.png
```
### Image with Buttons Highlighted and Backlight On

To specify a device image with the buttons highlighted and backlighting on, enter a line of the form:

highlighted\_image = <*image\_filename*>

For example,

highlighted\_image = phone\_highlight.png

### Scaling

To scale the device image, use an entry of the following form:

scale = <*magnification\_factor*>

For example, the following entry expands the device image to twice its original width and height:

scale = 2

# Screen Properties

In this section you specify the properties of the image of the device screen. You need to specify the following screen properties:

- [Screen Location](#page-38-0)
- [Total Screen Size](#page-39-0)
- [Display Area](#page-39-1) (optional)
- [Screen Pixel Ratio](#page-40-0) (optional)
- [Screen Background Color](#page-40-1) (optional)
- [Touch Screen](#page-41-0) (optional)

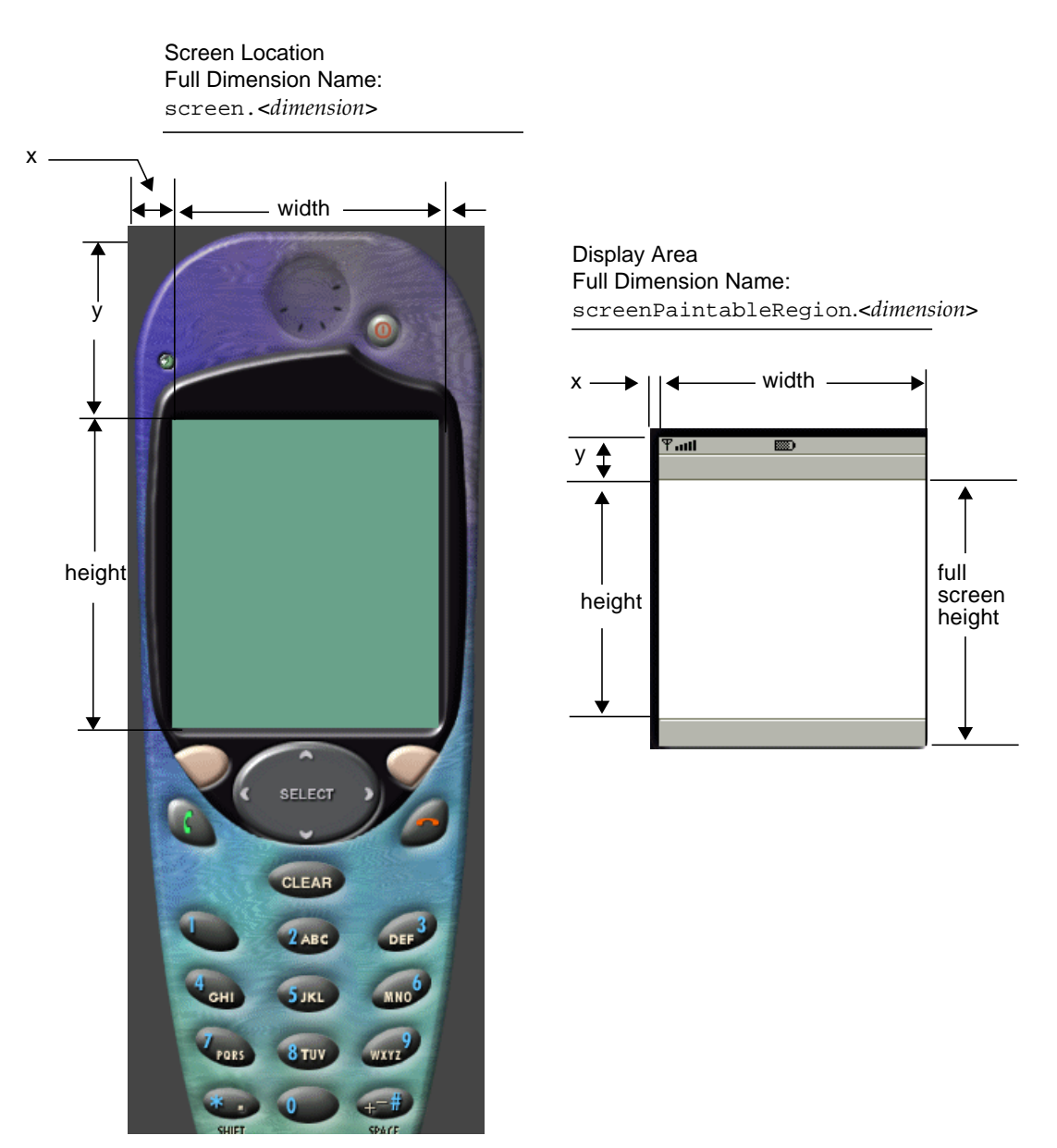

**FIGURE 5** Specifying Screen Properties

#### <span id="page-38-1"></span><span id="page-38-0"></span>Screen Location

Referring to the left image in [FIGURE 5](#page-38-1), you specify the location of the top left corner of the screen relative to the top left corner of the device image by two lines of the form:

```
screen.x = <horizontal distance in pixels>
screen.y = <vertical distance in pixels>
For example:
```
screen.x = 38 screen.y = 82

#### <span id="page-39-0"></span>Total Screen Size

Referring to the left image in [FIGURE 5 on page 25](#page-38-1), you specify the total screen size by two lines of the form:

screen.width = <horizontal distance in pixels> screen.height = <vertical distance in pixels>

For example:

screen.width = 96 screen.height = 128

#### <span id="page-39-1"></span>Display Area

Referring to the right image in [FIGURE 5](#page-38-1), the display area (or Paintable Region) is that part of the screen that is available to applications. The remainder of the screen is for icons and soft button labels.

The coordinates of the display area are relative to the screen location.

You can specify the display area used by the application to be a subregion of the screen by four lines of the form:

```
screenPaintableRegion.x = <horizontal distance to display area>
screenPaintableRegion.y = <vertical distance to display area>
screenPaintableRegion.width = <width of display area>
screenPaintableRegion.height = <height of display area>
```
For example:

```
screenPaintableRegion.x = 4
screenPaintableRegion.y = 8
screenPaintableRegion.width = 88
screenPaintableRegion.height = 100
```
**Note –** If you do not specify the paintable region, the entire screen is used by an application.

#### Display Area in Full Screen Mode

The MIDP 2.0 specification allows applications to use the full screen area.

Referring to the right image in [FIGURE 5](#page-38-1), the full screen display area is defined as the upper left coordinate of the display area, (screenPaintableRegion.*x*, screenPaintableRegion.*y*), and the bottom right coordinate of the screen area (screen.*x*+screen.*width*, screen.*y*+screen.*height*).

Customization of the display area will be available in future versions of the Wireless Toolkit.

#### <span id="page-40-0"></span>Screen Pixel Ratio

The following commands enable you to compensate for the difference in aspect ratio between the actual device screen and the device image on the PC screen.

The pixel size ratio property defines the number of pixels in the device's PC image that correspond to a single pixel on the real device in both the horizontal and vertical direction.

**Note –** MIDP requires that pixels be square. Therefore, you should only use pixel ratios that preserve the square, for example,  $x:y = 2:2$  or 3:3 (that is, magnifying the image), and you should not use pixel ratios that distort the square, for example,  $x:y = 1:2 \text{ or } 2:1.$ 

The ratios are defined as follows:

```
screenPixelRatio.x = horizontal_image_pixels/
   horizontal_device_pixels
screenPixelRatio.y = vertical_image_pixels/vertical_device_pixels
```
For most devices, use the following values:

```
screenPixelRatio.x = 1
screenPixelRatio.y = 1
```
The values of screenPixelRatio.x and screenPixelRatio.y must be whole numbers.

#### <span id="page-40-1"></span>Screen Background Color

For a device with a grayscale screen, the background color of the screen can be set. The color is defined as a hexadecimal integer according to the standard Java color map. That is, the integer has the form RRGGBB, where RR, GG, and BB are the red, green and blue components of the color, respectively. For example, white would be 0xffffff and red would be 0xff0000.

The background color is defined with the property screenBGColor.

```
For example:
screenBGColor = 0x64b890
```
#### Screen Border Color

You have the option of setting the color of the icon area, the softbutton area (nonpaintable areas), and the device menu. Screen background color is used if this value is not defined. The color is defined as a hexadecimal integer according to the standard Java color map. That is, the integer has the form RRGGBB, where RR, GG, and BB are the red, green and blue components of the color, respectively. For example, white would be 0xffffff and red would be 0xff0000. The screen border color is defined with the property screenBorderColor.

For example:

screenBorderColor = 0xb6b6aa

#### <span id="page-41-0"></span>Touch Screen

You can define whether or not your device should respond to mouse activity on its screen. This is done by defining a property touch\_screen to be either true or false.

For example, setting touch\_screen = true causes the device to respond to mouse activity on its screen. The default value is: touch\_screen = false

**Note –** You only see the effect of the touch\_screen property in MIDlets that are specifically written for touch screens, such as the PushPuzzle demonstration game included with the J2ME Wireless Toolkit. The user interface widgets in the Default Emulator do not respond to touch screen events (for example, you cannot select an item from a list by clicking on it with the mouse.)

#### Screen Buffering

By default, output from a MIDlet to the screen is buffered, so the screen is not updated every time the application draws a line or writes some text. Instead, when the application is ready, it signals MIDP that its drawing operations are complete, and only then is the screen updated.

To see screen updates happen immediately, use the following entry:

```
screenDoubleBuffer = false
```
Use this entry if you want your applications to perform fewer drawing operations, or if you are emulating a device that does not buffer screen output.

### Device Buttons

This section describes how to define a button on an emulated device and also describes the assignments associated with the buttons including:

- Assigning a keyboard key press to a button press
- Assigning a game key to a button press
- Specifying the character generated by a button press
- Assigning an abstract command to a button press

#### Keyboard Handler

The set of names available for device buttons depends on the keyboard handler being used.

There are two built-in keyboard handlers in the Toolkit:

- ITU-T telephone keypad handler (the class DefaultKeyboardHandler)
- A QWERTY keypad handler (the class QwertyKeyboardHandler)

You specify the keyboard handler by the keyboard.handler property, which gives the name of the class to be used.

For example:

keyboard.handler = com.sun.kvem.midp.DefaultKeyboardHandler

### Defining a Device Button

A button on the emulated device is defined in the main device property file by name and screen location in one of the following forms:

button.<*button\_name*> = *x*, *y*, *width*, *height* button.<*button\_name*> = *x1*, *y1*, *x2*, *y2*, *x3*, *y3*,...

For the first form (rectangular), the parameters are as follows:

■ *button\_name*: The set of button names available is determined by the keyboard handler in use, as shown in [TABLE 2.](#page-42-0)

**TABLE 2** Button Names Available

<span id="page-42-0"></span>

| <b>Keyboard Handler</b>                  | <b>Button Names</b>                                                                                                    |
|------------------------------------------|----------------------------------------------------------------------------------------------------|
| com.sun.kvem.midp.DefaultKeyboardHandler | 0, 1, 2, 3, 4, 5, 6, 7, 8, 9, POUND,<br>ASTERISK, POWER, SEND, END,<br>LEFT, RIGHT, UP, DOWN,<br>SELECT, SOFT1, SOFT2, SOFT3,<br>SOFT4, CLEAR, USER1 through<br>USER <sub>10</sub> |
|                                          |                                                                                                    |

- *x*: The x-coordinate of the left edge of the button image, in pixels relative to the left edge of the device image
- *y*: The y-coordinate of the top edge of the button image, in pixels relative to the top edge of the device image
- *width*: The width of the button image, in pixels
- *height*: The height of the button image, in pixels.

For example,

button.LEFT = 13, 197, 20, 20

For the second form (polygonal), the definitions for *button\_name, x,* and *y* are the same as for the rectangular form. The polygonal form can consist of multiple points defined by x and y coordinates. A minimum of three sets of x and y coordinates are required to use this form.

For example, if the LEFT button were polygonal, it could have the following values:

button.LEFT = 166, 420, 143, 432, 143, 406

The button location and dimensions are used for two purposes:

- To define the active region in which a mouse click is interpreted as a button press.
- To define the region of the device image that is used to show graphic effects on device buttons.

The region for each button should be defined to be large enough to cover the button's area on all three device images. However, be careful not to allow the buttons' regions to overlap each other.

The button coordinates are shown in [FIGURE 6.](#page-44-0)

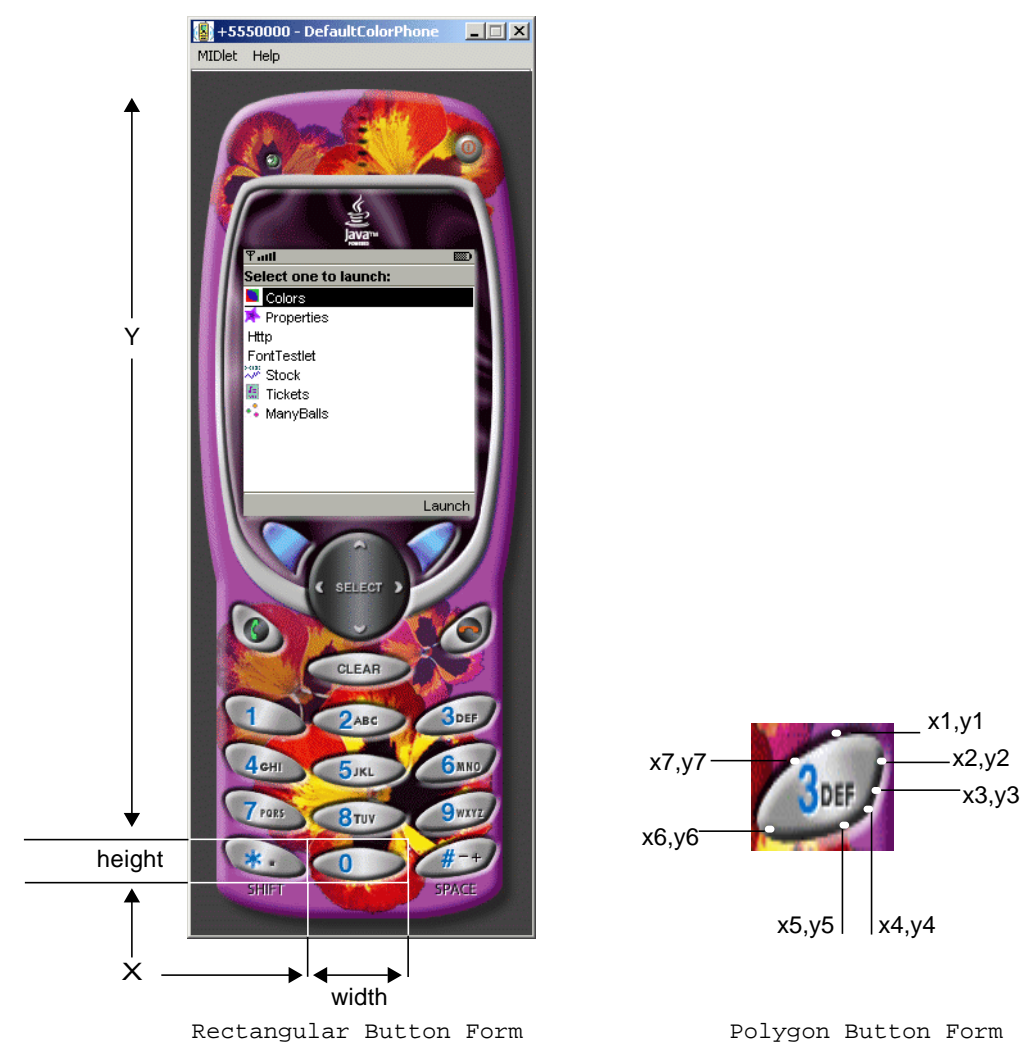

<span id="page-44-0"></span>**FIGURE 6** Specifying a Button Location

### Assigning a PC Keyboard Key to a Button

You can assign a key on the PC keyboard to a device button in order to simulate a button press by pressing the key (instead of clicking on the button with the mouse).

You use a line of the form: key.<*button\_name*> = <virtual key code>

**Note –** Virtual key codes are defined by the Abstract Window Toolkit in Java 2 Standard Edition. The definitions are found in the class java.awt.event.KeyEvent at [http://java.sun.com/j2se/1.4/docs/api/java/awt/event/](http://java.sun.com/j2se/1.4/docs/api/java/awt/event/KeyEvent.html) KeyEvent.html

#### For example,

key.LEFT = VK\_LEFT

More than one PC key may be assigned to a single button, using the form:

key.<*button\_name*> = <list of virtual key codes>

where the virtual key codes are separated by spaces.

For example,

key.0 = VK\_0 VK\_NUMPAD0

#### Assigning a Game Action to a Button

The QwertyKeyboardHandler also allows the MIDP game actions to be mapped to device buttons. You use a line of the form:

game.<*function*> = <*button\_name*>

where *function* can be one of LEFT, RIGHT, UP, DOWN and SELECT and *button\_name* is the name of a button as shown in [TABLE 2 on page 29.](#page-42-0)

The default settings are:

game.UP = UP game.DOWN = DOWN game.LEFT = LEFT game.RIGHT = RIGHT game.SELECT = SELECT

#### Specifying the Characters Generated by a Button Press

When using the QwertyKeyboardHandler, you can also specify the character generated by a button press either alone or in combination with the Shift or Alt buttons.

You use a line of the form:

```
keyboard.handler.qwerty.<br/>button_name> = '<br/>base character>' '<shift
   character>' '<alternate character>'
```
where base character is the character the button normally generates, shift character is the character used when the button is pressed at the same time as Shift, and alternate character is the character generated when the button is pressed at the same time as Alt.

There are two ways you can do a button press at the same time as pressing Shift or Alt:

- Map the buttons to the keyboard, as in the previous section, and press the key associated with the button at the same time as the Shift or Alt keys
- Press the button Shift-Lock or Alt-Lock and then do the button press. Press Shift-Lock or Alt-Lock again to revert to the initial state.

For example:

keyboard.handler.qwerty.A = 'a' 'A' '?'

#### Assigning Abstract Commands to Buttons

Abstract commands are provided in the MIDP specification in order to allow an application to issue a screen command without having to take into account how the user selects that command on a specific device—making the application more portable. The idea is to separate the semantics of the command from its execution on the device. The semantics are defined in the application and the execution is defined in the implementation of MIDP on the specific device.

The semantics of an abstract command include:

- Label—the command name for display purposes
- Type—the category of the command, for example BACK or HELP. The command type is used to help determine how a command is mapped onto a device
- Priority—a priority number. The command priority is used to help determine how a command is mapped onto a device.

In the MIDP Reference Implementation, which underlies the J2ME Wireless Toolkit, there is an implicit order of precedence among the command types. This command precedence also impacts on the assignment of a command to a preferred button. If two commands of different types are vying for the same button, the command whose type has higher precedence prevails.

[TABLE 3](#page-46-0) shows the abstract command types in order of precedence in the J2ME Wireless Toolkit and the MIDP Reference Implementation:

<span id="page-46-0"></span>

| <b>Command Type</b> | <b>Description</b>                                                        |
|---------------------|---------------------------------------------------------------------------|
| BACK                | Returns the user to the logically previous screen                         |
| <b>EXIT</b>         | Exits from the application                                                |
| <b>CANCEL</b>       | Standard negative answer to a dialog implemented by the<br>current screen |
| <b>STOP</b>         | Stop some currently running process or operation                          |

**TABLE 3** Abstract Command Types in Order of Precedence

**TABLE 3** Abstract Command Types in Order of Precedence

| <b>Command Type</b> | <b>Description</b>                                                                                              |
|---------------------|----------------------------------------------------------------------------------------------------|
| OК                  | Standard positive answer to a dialog implemented by current<br>screen                                           |
| <b>SCREEN</b>       | Specifies an application-defined command that pertains to the<br>current screen, for example, "Load" and "Save" |
| <b>ITEM</b>         | The command is specific to a particular item on the screen                                                      |
| HELP                | Request for on-line help                                                                                        |
|                     |                                                                                                    |

The MIDP implementation in the Wireless Toolkit allocates a command issued by the application to a device button based on the following considerations:

- 1. The first consideration is the natural correspondence between the command's type and a input signal such as a button press. For example, if the BACK command type is usually associated with the left soft button, then the implementation first tries to assign it there. If there is no such preferred button for a command type, this consideration is not relevant.
- 2. The secondary consideration is assignment of the remaining commands that could not be assigned to their preferred buttons. The command precedence and the command priority are used to assign these commands to alternate buttons or to a command menu.

The J2ME Wireless Toolkit allows a variety of abstract command mapping policies to be implemented. An emulated device can use a combination of soft buttons and dedicated command buttons to implement abstract commands, or it can have none of these and just present all abstract commands to the user in an on-screen menu. The J2ME Wireless Toolkit includes examples of different configurations (see the *Wireless Toolkit User's Guide*).

**Note –** The mapping policy for abstract commands can vary across actual devices. For example, command type precedence may differ.

#### *Emulating Abstract Command Button Assignments*

The Emulator provides the device property file definitions command.keys.<*command\_type*> and command.menu.<*action*> to emulate the way a MIDP implementation on the corresponding real device assigns abstract commands to buttons and menus.

You specify the button assignments following the considerations specified at the end of the previous section:

1. Use the definitions command.menu.activate and command.menu.<*action*> to assign the menu operations to buttons. See ["The Abstract Command Menu" on](#page-50-0) [page 37.](#page-50-0)

- 2. Use the definition command.keys.<*command\_type*> to assign command types to preferred buttons according to their natural correspondence. See ["Assigning an](#page-48-0) [Abstract Command Type to a Button" on page 35](#page-48-0)
- 3. Use the secondary button assignments to specify alternate buttons for assigning commands of lower priority. See ["Secondary Button Assignments" on page 36.](#page-49-0)

**Note –** To achieve an accurate emulation, these assignments need to be made in accordance with the way the MIDP implementation for the specific device would make them.

#### *Precedence of Assigning Commands to a Button*

In the J2ME Wireless Toolkit, commands are assigned to buttons according to the following order of preference:

- 1. Menu operations
- 2. Abstract command precedence
- 3. Abstract command priority

First, the menu operations are assigned to the buttons that are defined for them. Then the abstract commands are assigned. Abstract command precedence is taken into account before abstract command priority. Thus, if a command of type BACK with priority 2 and a command of type EXIT with priority 1 are competing for a button, the BACK command will get the assignment due to its higher precedence. Command priority is taken into account only when the two commands have the same type.

#### <span id="page-48-0"></span>*Assigning an Abstract Command Type to a Button*

You assign an abstract command type to a button using a property definition of the form:

command.keys.<*type*> = <*button\_name*>

where  $\langle \text{type} \rangle$  is one of the abstract command types shown in [TABLE 3 on page 33.](#page-46-0) The button name is one of the names listed in [TABLE 2 on page 29.](#page-42-0)

#### *Example*

If you want to assign command types to the two soft buttons as follows:

- Left soft button: command types BACK, EXIT, CANCEL and STOP
- Right soft button: command types OK, SCREEN, ITEM, HELP

you would enter the following definitions in the main device property file:

command.keys.BACK = SOFT1 command.keys.EXIT = SOFT1 command.keys.CANCEL = SOFT1 command.keys.STOP = SOFT1 command.keys.OK = SOFT2 command.keys.SCREEN = SOFT2 command.keys.ITEM = SOFT2 command.keys.HELP = SOFT2

In cases of conflict in the mapping of actual commands to keys, commands are mapped first by command type and then by priority.

#### <span id="page-49-0"></span>*Secondary Button Assignments*

Secondary buttons may be defined for a command type. If a command is unable to be assigned to the preferred button for its type because another command with higher precedence (due to either its type or its priority) has taken the button, the command can be assigned to an alternative button.

This is done by specifying more than one button name in the property definition where the names are separated by spaces:

command.keys.<*type*> = <*button\_name*> <*button\_name*> .. <*button\_name*>

#### *Example*

The first definition below assigns commands of type BACK to the END key and alternatively to the SOFT1 key. The second definition assigns commands of type OK to the SEND key and alternatively to the SOFT2 key.

command.keys.BACK = END SOFT1 command.keys.OK = SEND SOFT2

#### *Restricting the List of Command Types for a Soft Button*

Only certain command types might be allowed for a specific soft button, which means that other command types will not be assigned to that soft button in any case, even if that soft button is left unassigned.

You restrict command types to a button by specifying a list of one or more command types in the property definition:

command.exclusive.<*button\_name*> = <*type*> <*type*> ... <*type*>

#### *Example*

The following definition allows only the command types BACK, EXIT, CANCEL, and STOP to be mapped to the SOFT1 key.

command.exclusive.SOFT1 = BACK EXIT CANCEL STOP

#### <span id="page-50-0"></span>*The Abstract Command Menu*

When there are more abstract commands specified by an application than there are buttons to which they can be mapped, the unmapped abstract commands are placed in a command menu. The following operations are defined for the command menu:

- Display/hide menu
- Select menu item
- Scroll/Traverse up menu
- Scroll/Traverse down menu

These menu operations are assigned to buttons as described below.

One button is used to alternately display and hide the menu. It is defined by the property command.menu.activate using the format:

command.menu.activate = <*button\_name*>

The buttons used to navigate the menu are defined using the following properties:

command.menu.select = <*menu\_select\_key*> command.menu.up = <*menu\_up\_key*> command.menu.down = <*menu\_down\_key*>

The default values for these properties are:

```
command.menu.select = SELECT
command.menu.up = UP
command.menu.down = DOWN
```
#### *Example*

This example sets the menu to be activated by the SOFT2 key and to be navigated with the standard keys.

command.menu.activate = SOFT2

#### *Customizing Menu Title and Soft Button*

You can customize the title of the menu as well as the label of the soft button used to display and hide the menu. Use the following properties:

```
menu.text.title = <menu title>
menu.title.activate = <soft button label>
```
The default values for these properties are:

menu.text.title = Menu menu.title.activate = Menu

**Note –** Real devices can have alternate human interfaces that employ means other than menus to handle commands that cannot be mapped to keys.

# Displayed Icons

An icon in the context of the Emulator is any graphic, constant or variable, that is displayed on the device screen global region (the region that is outside of the drawable area). This includes scrolling indicators, the battery level indicator and any other images of a similar type.

An icon is defined by:

- A name. This name must be known to the Java code that uses the icon. For example, the code to implement scrolling indicators looks for icons named "up" and "down".
- A screen location. This is a coordinate pair giving the location of the top left corner of the icon, in pixels relative to the top left corner of the screen area of the device's image.
- A default state. The icon is initially in this state.
- A mapping of state names to image files. An icon can have any number of named states, as long as it has a line in the property file for each state giving the image associated with that state. If no image file is given for a particular state then no image is displayed when the icon is in that state.

#### Defining the Icon Location and States

The screen location and initial state of the icon is defined by a line of the form:

icon.<*name*> = <x location>,<y location>,<initial state>

The icon states are defined by lines of the form:

icon.<*name*>.<state #1> = <state #1 *image\_filename*> .. icon.<*name*>.<state #n> = <state #n *image\_filename*>

If an icon does not have an image for a particular state, only the name of the icon need be given, and the image field can be left blank.

Image files can be in GIF, PNG, or JPEG format.

For example:

```
icon.up: 44, 110, off
icon.up.off:
icon.up.on: up.gif
icon.down: 44, 118, off
icon.down.off:
icon.down.on: down.gif
icon.internet: 64, 0, off
icon.internet.off:
icon.internet.on: internet.gif
```

```
icon.reception: 0, 0, on
icon.reception.on: reception.gif
icon.battery: 80, 0, full
icon.battery.full: batt_3.gif
icon.battery.half: batt_2.gif
icon.battery.low: batt_1.gif
icon.battery.none: batt_0.gif
```
# Soft Button Label Display

On devices with soft buttons, soft button labels are displayed in the area of the screen that is available to icons. This area is not directly accessible to the application. [FIGURE 7](#page-52-0) shows the soft button labels Undo and Menu on the lower part of the device screen.

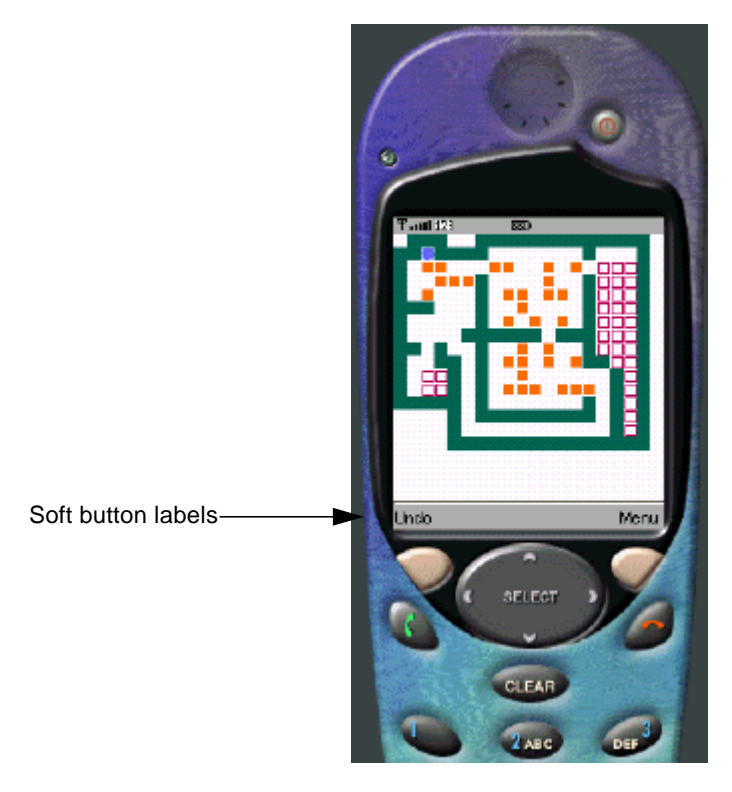

**FIGURE 7** Soft Button Labels on the Emulated Device Display

<span id="page-52-0"></span>A soft button label display is defined by a line of the form:

softbutton.<*number*> = <*x*>,<*y*>,<*width*>,<*height*>,<*font*>,<*align*>

where the parameters are defined as follows:

- The coordinates of the soft button label:
	- $\blacksquare$  *x*: The x-coordinate of the left edge of the label area, in pixels relative to the left edge of the screen area
	- *y*: The y-coordinate of the top edge of the label area, in pixels relative to the top edge of the screen area
	- *width*: The width of the label, in pixels
	- *height*: The height of the label, in pixels
- *font*: The font of the soft button label
- *align*: The alignment of the text of the soft button label within its area: "left", "right" or "center"

For example:

```
softbutton.0 = 0,110,36,18, softButton, left
softbutton.1 = 60,110,36,18, softButton, right
```
### Color

Three properties are provided to control the color in the Emulator:

- The isColor property determines whether the display is grayscale (false) or color (true).
- The colorCount property controls the number of colors available (when isColor is true) or the number of shades of gray available (when isColor is false).
- The gamma property determines the level of gamma correction to be used when displaying the device's screen. The default value of this property is 1.0.

For example:

```
isColor = false
colorCount = 256
qamma = 2.0
```
# Sound Alerts

Sounds that are played when alert with sound is displayed can be specified.

Default sound can be specified by setting the option:

alert.default.sound = <*sound\_file*>

This sound file will be used for all alerts where an alert-specific sound is not defined. Sound for each alert can be defined by:

alert.<*alert\_type*>.sound = <*sound\_file*>

where the possible values of <*alert\_type*> are as defined by MIDP specification as follows:

**TABLE 4** Alert Type Values

| <b>Alert Type</b> | <b>Description</b>                                                                        |
|-------------------|-------------------------------------------------------------------------------------------|
| info              | Typically provides non-threatening information to the user.                               |
| error             | Alerts the user to an erroneous operation.                                                |
| warning           | Warns the user of a potentially dangerous operation.                                      |
| confirmation      | Confirms user actions                                                                     |
| alarm             | Alerts the user to an event for which the user has previously<br>requested to be notified |

If no sound file is defined (no alert-specific sound and no default sound) for a particular alert, the emulator does not play the sound and the corresponding MIDP API method AlertType.playSound() method returns the value false.

The Emulator supports all sound file formats currently supported by JDK1.4:

- Audio file formats: AIFF, AU and WAV
- Music file formats: MIDI Type 0, MIDI Type 1, and Rich Music Format (RMF)
- Sound formats: 8-bit and 16-bit audio data, in mono and stereo, with sample rates from 8 kHz to 48 kHz
- Linear, A-law, and mu-law encoded data in any of the supported audio file formats

### Device Software Capabilities

The Default Emulator in the J2ME Wireless Toolkit enables you to define device emulations with additional capabilities that are not required by the MIDP specification. Specifically,

- You can specify a default locale.
- You can specify what character encodings are available in the device emulation.
- You can disallow use of transparent images in the device emulation.

This section describes how to use these options.

#### Locales

A locale is a geographic or political region or community that shares the same language, customs, or cultural convention. In software, a locale is a collection of files, data, and code, which contains the information necessary to adapt software to a specific geographical location.

Some operations are locale-sensitive and require a specified locale to tailor information for users, such as:

- Messages displayed to the user
- Cultural information such as, dates and currency formats

In the Default Emulator, the default locale is determined by the platform's locale. To define a default locale, use the following definition:

microedition.locale: <*default\_locale*>

A locale name is comprised of two parts separated by an dash (-), for example, en-US is the locale designation for english/United States while en-AU is the designation for english/Australia.

The first part is a valid ISO Language Code. These codes are the lower-case twoletter codes as defined by ISO-639. You can find a full list of these codes at a number of sites, such as:

<http://www.ics.uci.edu/pub/ietf/http/related/iso639.txt>

The second part is a valid ISO Country Code. These codes are the upper-case twoletter codes as defined by ISO-3166. You can find a full list of these codes at a number of sites, such as:

[http://www.chemie.fu-berlin.de/diverse/doc/ISO\\_3166.html](http://www.chemie.fu-berlin.de/diverse/doc/ISO_3166.html)

#### Character Encodings

The input/output APIs in CLDC use named character encodings to convert 8-bit characters into 16-bit Unicode characters, and vice-versa. A MIDP implementation might make only a small set of encodings available for MIDlets to use.

In the Default Emulator, the default encoding is default encoder of the platform you are running on. Your emulator might use other encodings, such as UTF-8 and UTF-16, providing they are available in the J2SE platform.

To define the default character encoding used by the emulator, use the following definition:

microedition.encoding: <*default\_encoding*>

To define the set of all available encodings, use the following definition:

microedition.encoding.supported: <list of encodings>

For example:

```
microedition.encoding: UTF-8
microedition.encoding.supported: UTF-8, UTF-16, ISO-8859-1,
   ISO-8859-2, Shift_JIS
```
To support all encodings supported by the J2ME platform, leave the microedition.encoding.supported definition blank, as in:

microedition.encoding.supported:

**Note –** The encoding ISO-8859-1 is always available to applications running on emulated devices, whether or not it is listed in the microedition.encoding.supported entry.

#### Transparent Images

The Default Emulator supports the alpha channel in the image data by default. To disable the alpha channel in the image data, change the value of the enableAlphaChannel property from true to false:

enableAlphaChannel: false

# Default Emulator Device Property Files

This appendix presents a list of the device property files provided with the Default Emulator and information on the Default Emulator properties.

# Property Files

The following property files are used.

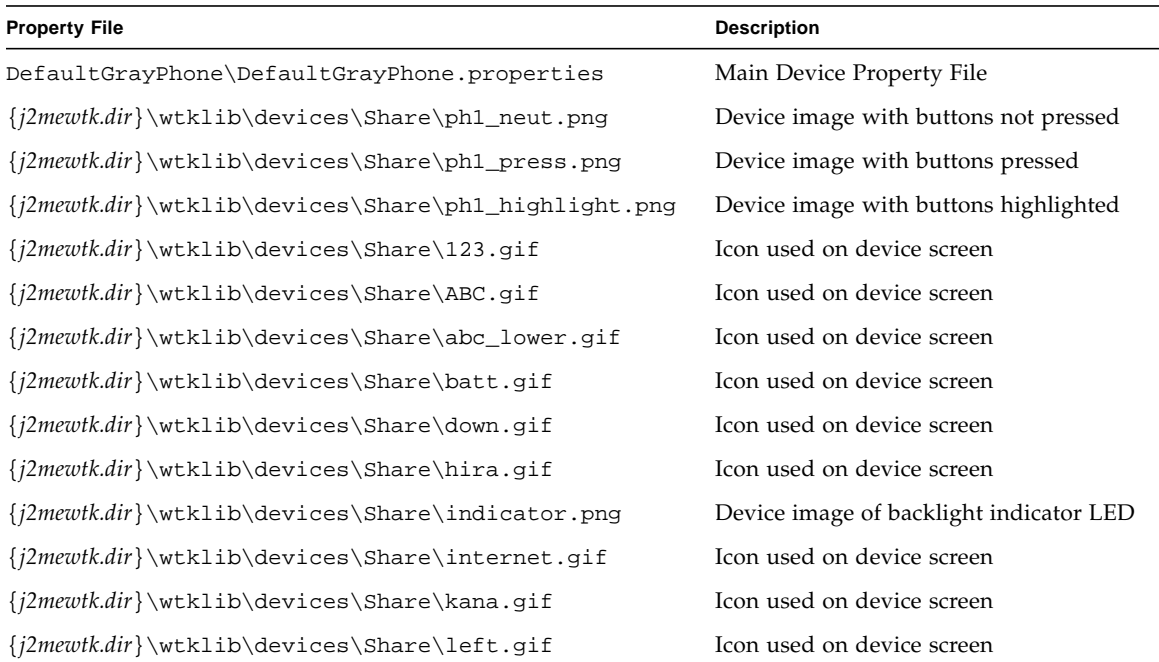

#### **TABLE 5** Example of Device Property Files

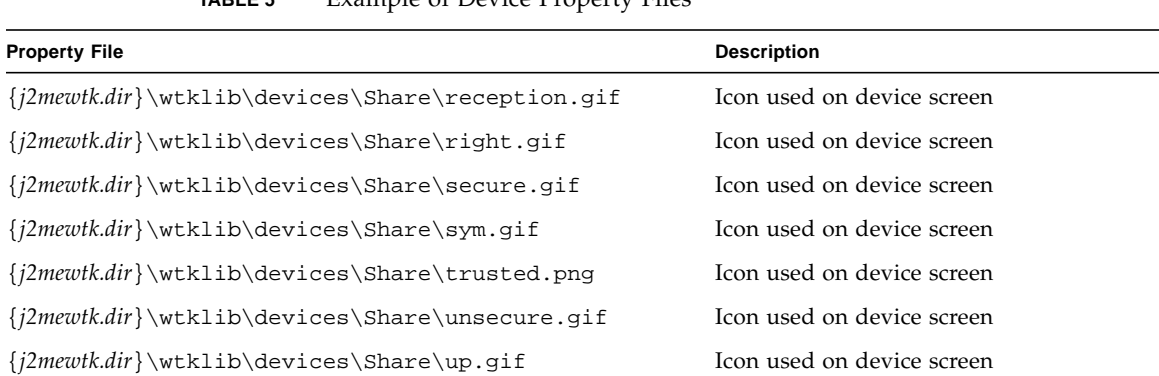

#### **TABLE 5** Example of Device Property Files

# DefaultGrayPhone.properties

```
default_image=..\Share\ph1_neut.png
pressed_buttons_image=..\Share\ph1_press.png
highlighted_image=..\Share\ph1_highlight.png
```

```
## screen properties ##
# Screen location, relative to the top-left corner of the
# telephone's image
###############
screen.x=30
screen.y=131
# Screen size in pixels
###############
screen.width=180
screen.height=208
# The region of the screen available to graphics commands
# This section is optional. It defines the drawable region
# of the screen to be a subregion of the whole screen area.
###############
screenPaintableRegion.x=0
screenPaintableRegion.y=11
screenPaintableRegion.width=180
screenPaintableRegion.height=178
# pixel size ratio (shape of each pixel).
# example: 1x1=square pixel, 1x2=rectangular pixel
```

```
screenPixelRatio.x = 1
screenPixelRatio.y = 1
# Touchscreen support
  ###############
touch_screen=false
# Screen Background RGB Color
# examples: 0xffffff = white, 0x000000 = black
###############
screenBGColor=0x8f9f8f
# Screen border RGB color is a color of softbuttons and icons
# area. If not defined, screen background color is used
# example: screenBorderColor = 0xf0f0f
###############
screenBorderColor=0xb6b6aa
# Transparency support
# SRC_OVER alpha composition rule
# supported by deafult
###############
enableAlphaChannel=true
netindicator.image: ../Share/indicator.png
netindicator.bounds: 17, 82, 19, 19
button.0 = 98, 578, 47, 35
button.1 = 33, 459, 45, 35
button.2 = 98, 464, 47, 30button.3 = 166, 459, 45, 35
button.4 = 36, 498, 45, 35
button.5 = 98, 503, 47, 30
button.6 = 162, 498, 45, 35
button.7 = 43, 537, 47, 35
button.8 = 98, 542, 47, 30
button.9 = 154, 537, 47, 35
button.POUND = 151, 578, 45, 29
button.ASTERISK = 48, 578, 45, 30
button.SEND = 24, 384, 39, 39
button.END = 181, 384, 39, 39
button.LEFT = 71, 352, 26, 63
button.RIGHT = 147, 352, 26, 63
button.UP = 97, 348, 50, 22
```

```
button.SELECT = 97, 370, 50, 28
button.DOWN = 97, 398, 50, 22
button.CLEAR = 92, 426, 58, 31
button.SOFT1 = 31, 350, 39, 31
button.SOFT2 = 175, 350, 36, 31
button.POWER = 157, 53, 30, 30
command.keys.BACK = SOFT1
command.keys.EXIT = SOFT1
command.keys.CANCEL = SOFT1
command.keys.STOP = SOFT1
command.keys.OK = SOFT2
command.keys.SCREEN = SOFT2
command.keys.ITEM = SOFT2
command.keys.HELP = SOFT2
command.exclusive.SOFT1 = BACK, EXIT, CANCEL, STOP
command.menu.activate = SOFT2
keyboard.handler = com.sun.kvem.midp.DefaultKeyboardHandler
key.0 = VK_0 VK_NUMPAD0
key.1 = VK_1 VK_NUMPAD1
key.2 = VK_2 WK_MUMPAD2key.3 = VK_3 VK_MUMPAD3key.4 = VK 4 VK MUMPAD4key.5 = VK_5 VK_NUMPAD5
key.6 = VK_6 VK_NUMPAD6
key.7 = VK_7 VK_NUMPAD7
key.8 = VK_8 VK_NUMPAD8
key.9 = VK_9 VK_NUMPAD9
key.POUND = VK_SUBTRACT
key.ASTERISK = VK_MULTIPLY
key.POWER = VK_ESCAPE
key.UP = VK_UP
key.DOWN = VK_DOWN
key.LEFT = VK_LEFT
key.RIGHT = VK_RIGHT
key.SELECT = VK_ENTER
key.SOFT1 = VK_F1
key.SOFT2 = VK_F2key.SEND = VK_HOME
key.END = VK_END
key.CLEAR = VK_BACK_SPACE
# Multiple font support:
# font.<face>.<style>.<size>=<font properties filename> |
# <system font definition>
# Where
```

```
# <face> is one of
# system, monospace, proportional
#
# <style> is one of
# plain, bold, italic
#
# <size> is one of
# small, medium, large
#
# Default font is defined by
# font.default=<font properties filename> | <system font definition>
#
# Soft Button font defined by
# font.softButton=<font properties filename> | <system font
   definition>
#
font.default=SansSerif-plain-10
font.softButton=SansSerif-plain-11
font.system.plain.small: SansSerif-plain-9
font.system.plain.medium: SansSerif-plain-11
font.system.plain.large: SansSerif-plain-14
font.system.bold.small: SansSerif-bold-9
font.system.bold.medium: SansSerif-bold-11
font.system.bold.large: SansSerif-bold-14
font.system.italic.small: SansSerif-italic-9
font.system.italic.medium: SansSerif-italic-11
font.system.italic.large: SansSerif-italic-14
font.system.bold.italic.small: SansSerif-bolditalic-9
font.system.bold.italic.medium: SansSerif-bolditalic-11
font.system.bold.italic.large: SansSerif-bolditalic-14
font.monospace.plain.small: Monospaced-plain-9
font.monospace.plain.medium: Monospaced-plain-11
font.monospace.plain.large: Monospaced-plain-14
font.monospace.bold.small: Monospaced-bold-9
font.monospace.bold.medium: Monospaced-bold-11
font.monospace.bold.large: Monospaced-bold-14
font.monospace.italic.small: Monospaced-italic-9
font.monospace.italic.medium: Monospaced-italic-11
```

```
font.monospace.italic.large: Monospaced-italic-14
font.monospace.bold.italic.small: Monospaced-bolditalic-9
font.monospace.bold.italic.medium: Monospaced-bolditalic-11
font.monospace.bold.italic.large: Monospaced-bolditalic-14
font.proportional.plain.small: SansSerif-plain-9
font.proportional.plain.medium: SansSerif-plain-11
font.proportional.plain.large: SansSerif-plain-14
font.proportional.bold.small: SansSerif-bold-9
font.proportional.bold.medium: SansSerif-bold-11
font.proportional.bold.large: SansSerif-bold-14
font.proportional.italic.small: SansSerif-italic-9
font.proportional.italic.medium: SansSerif-italic-11
font.proportional.italic.large: SansSerif-italic-14
font.proportional.bold.italic.small: SansSerif-bolditalic-9
font.proportional.bold.italic.medium: SansSerif-bolditalic-11
font.proportional.bold.italic.large: SansSerif-bolditalic-14
# Font underlining :
#
# Font underlining is enabled by default. It is possible to disable
   font underlining with
#
# font.all.underline.enabled=false
#
# or per font with
#
# font.<face>.<style>.<size>.underline.enabled=false
# Multistate icons support:
#
# icon.<name> = <x location>,<y location>,<initial state>
# icon.<name>.<state #1> = <state #1 image file name>
# \cdot .# icon.<name>.<state #n> = <state #n image file name>
icon.up: 86, 192, off
icon.up.off:
icon.up.on: ..\Share\up.gif
icon.down: 86, 198, off
icon.down.off:
```

```
icon.down.on: ..\Share\down.gif
icon.left: 78, 194, off
icon.left.off:
icon.left.on: ..\Share\left.gif
icon.right: 94, 194, off
icon.right.off:
icon.right.on: ..\Share\right.gif
icon.internet: 64, 1, off
icon.internet.off:
icon.internet.on: ..\Share\internet.gif
icon.reception: 2, 1, on
icon.reception.on: ..\Share\reception.gif
icon.battery: 164, 2, on
icon.battery.on: ..\Share\batt.gif
icon.inmode: 83, 2, off
icon.inmode.off:
icon.inmode.ABC: ..\Share\ABC.gif
icon.inmode.abc: ..\Share\abc_lower.gif
icon.inmode.123: ..\Share\123.gif
icon.inmode.kana: ..\Share\kana.gif
icon.inmode.hira: ..\Share\hira.gif
icon.inmode.sym: ..\Share\sym.gif
icon.domain: 149, 0, off
icon.domain.off:
icon.domain.trusted: ..\Share\trusted.png
#
# Sound support:
# alert.<alert_type>.sound: <sound_file>
# Where possible <alert_type> are
#
# alarm
# info
# warning
# error
# confirmation
#
# Default sound type is used for all alerts where specific sound is
   not defined:
# alert.default.sound: <sound_file>
alert.alarm.sound: ..\Share\mid_alarm.wav
alert.info.sound: ..\Share\mid_info.wav
alert.warning.sound: ..\Share\mid_warn.wav
```

```
alert.error.sound: ..\Share\mid_err.wav
alert.confirmation.sound: ..\Share\mid_confirm.wav
# Softbuttons support:
# softbutton.<number>=<x location>,<y
   location>,<width>,<height>,<font>
#
# Coordinates are relative to the origin of the screen area.
softbutton.0=1,192,78,16, softButton, left
softbutton.1=99,192,78,16, softButton, right
#
# Gamma value for gamma-correction
# Default value is 1, which means that no gamma-correction is
   actually performed
#
gamma=2
# Color/Grayscale screen support:
colorCount=0x100
isColor=false
#
# These are the labels for the menu softbutton and the menu screen
# in the device. They are here so the phones can be localized
# individually rather than globally.
#
menu.text.title=Menu
menu.text.activate=Menu
```
# Device Image Files

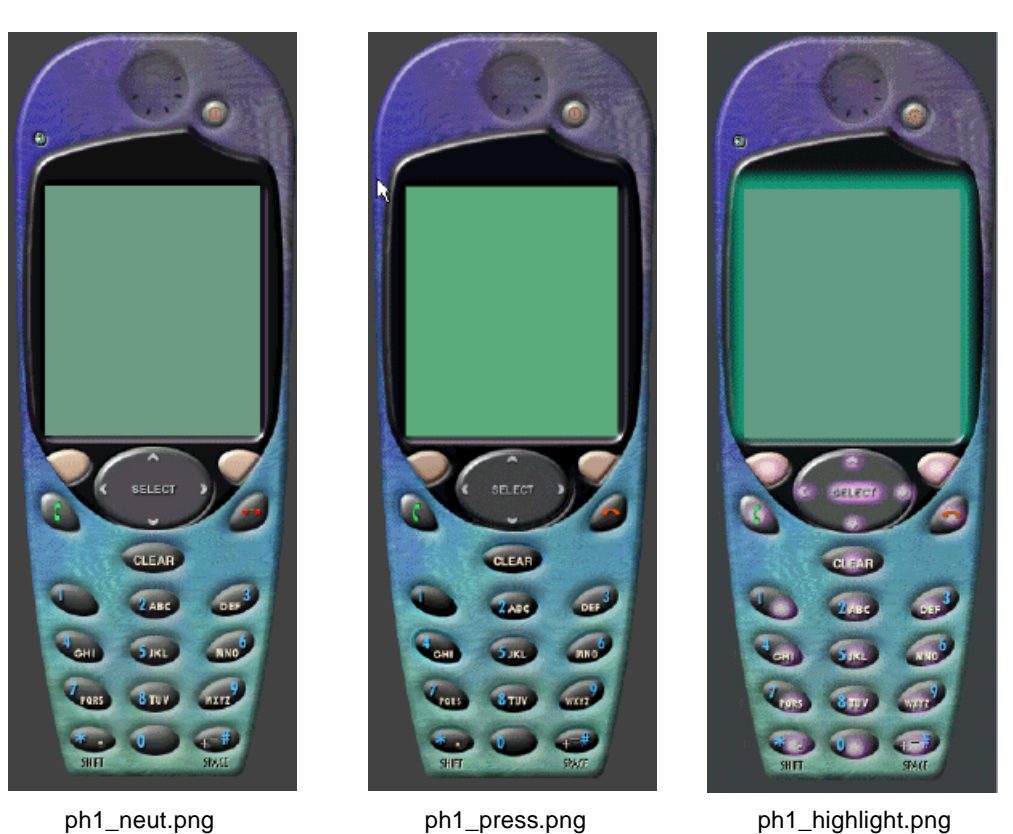

**FIGURE 8** Images of Device Key Press States

# Icon Image Files

The following table lists filenames and their associated images:

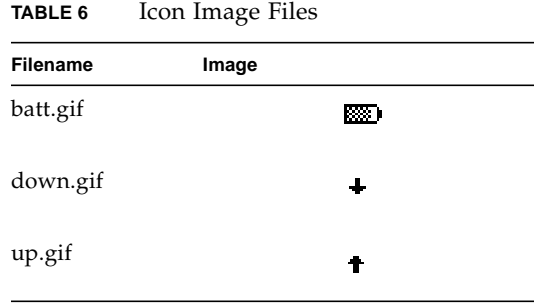

#### **TABLE 6** Icon Image Files

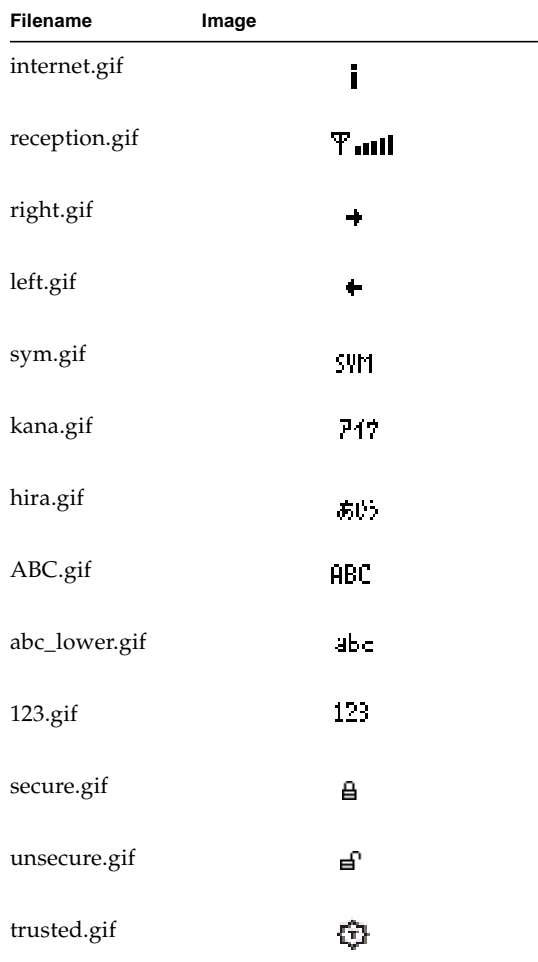

# Support for ByteCode Obfuscators

The Wireless Toolkit contains a support framework for bytecode obfuscators. It also includes a plug-in for this framework for the ProGuard and Retroguard bytecode obfuscators. You can use a bytecode obfuscator other than ProGuard or RetroGuard, however, you must manually implement the plug-in for it. This appendix describes the implementation procedure.

# Adding a ByteCode Obfuscator

To plug in a bytecode obfuscator of your choice into the Wireless Toolkit's packaging process, you must follow these steps:

**1. Write your own Java class that implements the**

**c**om.sun.kvem.environment.Obfuscator **interface.**

The class file for this interface is located in the {*j2mewtk.dir*}\wtklib\kenv.zip file. The implementation class needs to implement the following two interface methods:

■ createScriptFile(File jadFilename, File projectDir)

```
■ run(File jarFileObfuscated, String wtkBinDir,
  String wtkLibDir, String jarFilename, String projectDir,
  String classPath, String emptyApi)
```
where

jarFileObfuscated is the file that holds the obfuscated JAR

wtkBinDir is the directory holding the Wireless Toolkit binary files

wtkLibDir is the directory holding the Wireless Toolkit JAR files

jarFilename is the full path to the JAR file to be obfuscated

projectDir is the full path to the main directory of your project

classPath is the full path to the set of files that make up the API classpath for the project based on your API selections in the Project Settings dialog box, for example, the paths for the cldcapi10.jar and midpapi20.jar files.

emptyApi is the full path to the version of the MIDP API containing stub methods (that is, method signatures without method bodies) in the {*j2mewtk.dir*}\wtklib directory

The first method creates a script file that is used by most obfuscators as a method of input to determine which classes and methods are not to be obfuscated. The second method is called when the Wireless Toolkit attempts to execute the obfuscator.

- **2. You must add the following properties to the** ktools.properties **file located in** {*j2mewtk.dir*}\wtklib\Windows*:*
	- obfuscator.runner.class.name. The fully qualified name of the class implementing the obfuscator interface. This property tells the Wireless Toolkit the class name it needs to load to execute the obfuscator.
	- obfuscator.runner.classpath. The location of the implementation class. The location can either be a directory path (absolute or relative to {*j2mewtk.dir*}) or a .jar or .zip filename.
	- obfuscate.script.name. The name of a static script file that you use to append to your script which is generated through the createScriptFile() method.

### Example

For example, the Wireless Toolkit has an implementation that executes the ProGuard obfuscator. The class name is com.sun.kvem.ktools.RunPro and it is located in the ktools.zip file in the wtklib directory. The properties' values are:

- obfuscator.runner.class.name: com.sun.kvem.ktools.RunPro
- obfuscator.runner.classpath: wtklib\\ktools.zip
- obfuscate.script.name: ignore.rgs

You can get the proguard. jar file by downloading the .zip file from <http://proguard.sourceforge.net/> and extracting the .jar file. The proguard.jar file must be placed in the Wireless Toolkit's bin directory: {*j2mewtk.dir*}\bin.
#### APPENDIX**C**

# Connecting to the Wireless Toolkit's WMA Emulation Environment

<span id="page-72-1"></span><span id="page-72-0"></span>The J2ME Wireless Toolkit supports the Wireless Messaging API (WMA), which enables you to send and receive SMS or CBS messages. The Wireless Toolkit's support for messaging includes automatically assigning phone numbers to emulators and routing messages between them. You can develop and test WMA applications entirely within the WTK environment. For information on the WMA, see <http://java.sun.com/products/wma>.

However, if you want to send or receive WMA messages to programs outside of the Wireless Toolkit environment, you can use the extension API that is provided by the Wireless Toolkit. By using the extension API, you can:

- Send or receive SMS or CBS messages from the emulation environment in the Wireless Toolkit to or from J2SE programs outside the Wireless Toolkit environment. This enables you to communicate through WMA messages between MIDlets within the Wireless Toolkit emulators and an external J2SE program. This external program can provide whatever functionality you program it to have, for example, imitating a service that responds to WMA messages.
- Create a component that acts as a messaging gateway. You can write your own J2SE program that registers itself with the Wireless Toolkit as a default gateway. The Wireless Toolkit will forward all messages from within the Wireless Toolkit environment that do not have a recognized destination phone number to the default gateway. This enables you to extend the Wireless Toolkit WMA environment to other message routing environments, for example, an actual Short Message Service Center (SMSC).

For information on the extension API, see the {*j2mewtk.dir*}\docs\wtk\wmaBridge directory.

## Index

#### **A**

abstract command types [assigning to a button, 35](#page-48-0) abstract commands [assigning to buttons, 33](#page-46-0) [menu operations, 37](#page-50-0) [table of, 33](#page-46-1) [abstract commands, types of, 33](#page-46-2) ascii\_x-*n*[, 21](#page-34-0)

#### **B**

[bitmap font definition, 20](#page-33-0) [button assignments, emulating, 34](#page-47-0) [button properties, setting, 10](#page-23-0) [byte code obfuscator, 55](#page-68-0)

## **C**

[character encodings, 42](#page-55-0) [code obfuscators, adding support for, 55](#page-68-1) [color properties, 40](#page-53-0) [setting, 16](#page-29-0) [setting background color, 16](#page-29-1) colorCount [property, 40](#page-53-1) [command menu, changing title of, 37](#page-50-1)

## **D**

[Default Emulator, customizing, 1](#page-14-0) DefaultGrayPhone.properties [settings, 46](#page-59-0) [device buttons, 29](#page-42-0) [assigning abstract command types, 35](#page-48-0) [assigning abstract commands, 33](#page-46-0) [assigning command keys, 35](#page-48-1) [assigning game actions, 32](#page-45-0) [assigning keys, 31](#page-44-0)

[assigning menu operations, 34](#page-47-1) [assignment policies, 34](#page-47-2) [changing soft button labels, 37](#page-50-1) [command precedence, 33](#page-46-3) [defining, 29](#page-42-1) [keyboard handler types, 29](#page-42-2) [order of preference, 35](#page-48-2) [specifying alternate buttons, 35](#page-48-3) [specifying generated characters, 32](#page-45-1) [specifying secondary buttons, 36](#page-49-0) [device image files, 22](#page-35-0) [table of, 53](#page-66-0) device images [scaling, 23](#page-36-0) [specifying image type, 23](#page-36-1) [device property directory, 18](#page-31-0) [device property files, 1](#page-14-1) [adding, 2](#page-15-0) [creating, 2,](#page-15-0) [5](#page-18-0) [structure of, 17](#page-30-0) [syntax, 17](#page-30-1) [table of, 45](#page-58-0) [table of example files, 18](#page-31-1) [display coordinates, 26](#page-39-0)

## **F**

[font definition, 20](#page-33-1) font properties [ascent, 21](#page-34-1) [descent, 21](#page-34-1) [height, 21](#page-34-1) [leading, 21](#page-34-1) [underlined, 22](#page-35-1) font [property, 19](#page-32-0) font types [bitmap, 19](#page-32-1) [default, 19](#page-32-1) [system, 19](#page-32-1) font.default [property, 20](#page-33-2) font\_image [property, 21](#page-34-2)

## **G**

[game actions, mapping to buttons, 32](#page-45-0) [generated characters, assigning to buttons, 32](#page-45-1)

#### **I**

icons [setting initial state, 14](#page-27-0) [setting properties, 14](#page-27-1) [setting screen location, 14](#page-27-2) image files [creating and modifying, 6](#page-19-0) [formats, 23](#page-36-2) isColor [property, 40](#page-53-2)

## **K**

[keyboard keys, setting to buttons, 31](#page-44-0) keyboard.handler [property, 29](#page-42-3)

#### **M**

[Main Device Property file, 2](#page-15-1) [path, 19](#page-32-2)

#### **N**

[NewPhone tutorial, 5](#page-18-1)

## **O**

[order of preference, button assignment, 35](#page-48-2)

## **P**

[plug-in for code obfuscator, 55](#page-68-1) [ProGuard byte code obfuscator, 55](#page-68-0) proguard.jar[, 57](#page-70-0)

## **R**

[RetroGuard byte code obfuscator, 55](#page-68-0)

#### **S**

[screen icons, 38](#page-51-0) [definition, 38](#page-51-1) [setting initial state of, 38](#page-51-2) [setting location, 38](#page-51-2) [screen properties, 24](#page-37-0) [background color, 27](#page-40-0) [buffering, 28](#page-41-0) [defining display area, 8](#page-21-0) [display area, 26](#page-39-1) [full screen display area, 27](#page-40-1) [location, 25](#page-38-0) [pixel size ratio, 27](#page-40-2) [setting location, 7](#page-20-0) [setting screen size, 8](#page-21-1) [size, 26](#page-39-2) [touch screen, 28](#page-41-1) screenBGColor [property, 27](#page-40-3) screenDoubleBuffer [property, 28](#page-41-2) screenPixelRatio [property, 27](#page-40-4) [secondary button assignments, 36](#page-49-0) soft buttons [label display, 39](#page-52-0) [setting properties, 12](#page-25-0) [sound alert types, table of, 41](#page-54-0) [sound file formats, 41](#page-54-1) [sound properties, 40](#page-53-3) [system font definition, 20](#page-33-3)

## **T**

touch\_screen [property, 28](#page-41-3) [transparent images, use of, 43](#page-56-0)

#### **U**

[underlined fonts, 22](#page-35-1)

#### **W**

[Wireless Messaging API \(WMA\), 59](#page-72-0) Wireless Toolkit

[device property files, 1](#page-14-1) [WMA messages, customizing, 59](#page-72-1)